ДЕПАРТАМЕНТ ОБРАЗОВАНИЯ И НАУКИ ТЮМЕНСКОЙ ОБЛАСТИ ГОСУДАРСТВЕННОЕ АВТОНОМНОЕ ПРОФЕССИОНАЛЬНОЕ ОБРАЗОВАТЕЛЬНОЕ УЧРЕЖДЕНИЕ ТЮМЕНСКОЙ ОБЛАСТИ «ТЮМЕНСКИЙ КОЛЛЕДЖ ПРОИЗВОДСТВЕННЫХ И СОЦИАЛЬНЫХ ТЕХНОЛОГИЙ»

### **МЕТОДИЧЕСКИЕ УКАЗАНИЯ ПО ВЫПОЛНЕНИЯ ЛАБОРАТОРНЫХ РАБОТ ЭЛЕКТРОННЫЙ ТАХЕОМЕТР LEICA TS07**

### **МДК.01.01 ГЕОДЕЗИЯ ПМ.01 ПРОЕКТИРОВАНИЕ КОНСТРУКТИВНЫХ ЭЛЕМЕНТОВ АВТОМОБИЛЬНЫХ ДОРОГ И АЭРОДРОМОВ**

для обучающихся по специальности 08.02.05 Строительство и эксплуатация

автомобильных дорог и аэродромов

Тюмень, 2023

**УДК 528.531 ББК 26.1 К 66**

Корюкин Д. Ф. Электронный тахеометр Leica TS07 Методические указания по выполнению лабораторных работ/ ГАПОУ ТО «ТКПСТ». – Тюмень, 2022 – 45 с.

Рецензенты:

Зыкова И.А., преподаватель с высшей категорией, старший методист учебно-методического отдела ГАПОУ ТО «Тюменский колледж производственных и социальных технологий»; Басов С.В., директор OOO «ИСК».

В методических указаниях описана последовательность выполнения лабораторных работ, приведены: описание, общее устройство, поверки, приведение в рабочее положение и ориентирование электронного тахеометра Leica TS07.

Методические указания предназначены для студентов очной формы обучения специальности 08.02.05 Строительство и эксплуатация автомобильных дорог и аэродромов.

Методические указания рассмотрены и одобрены на заседании ПЦК «Техника и технология строительства и наземного транспорта», протокол № 1 от «31» августа 2022 года

Печатается по рекомендации Методического совета ГАПОУ ТО «ТКПСТ», протокол № 3 от 12 декабря 2022 года.

#### **УДК 528.531 ББК 26.1** ©Д.Ф. Корюкин, 2023 ©ГАПОУ ТО «ТКПСТ», 2023

# **Содержание**

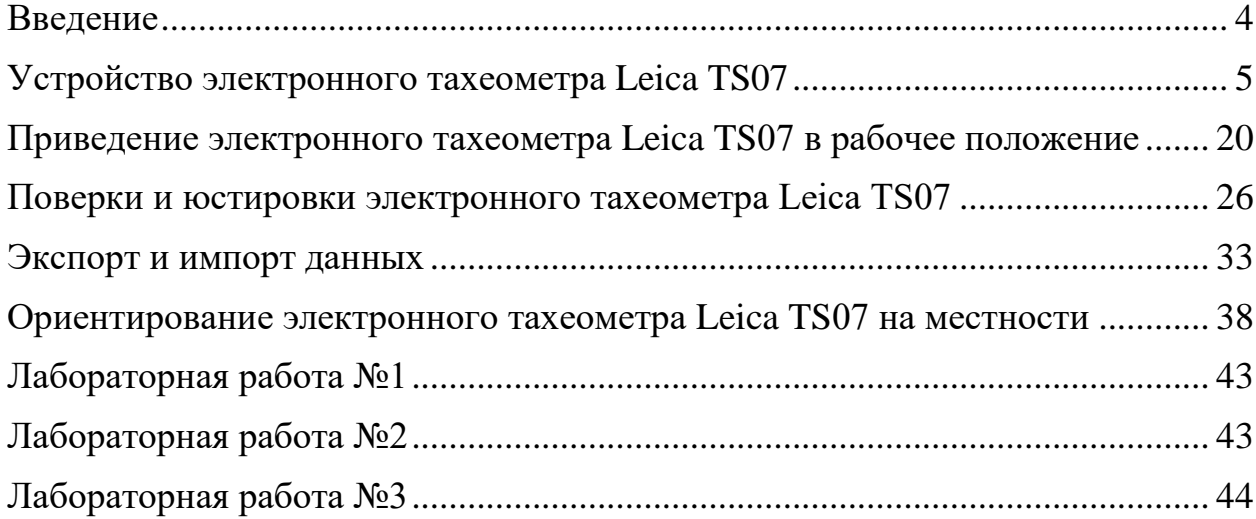

#### **Введение**

<span id="page-3-0"></span>Настоящие методические указания предназначены для организации и выполнения лабораторных работ.

Лабораторная работа как вид учебного занятия проводится в специально оборудованных учебных лабораториях, тренировочных полигонах. Лабораторные работы по дисциплине ПМ.01 Проектирование конструктивных элементов автомобильных дорог и аэродромов предусмотрены Федеральным государственным образовательным стандартом среднего профессионального образования, учебным планом и рабочей программой.

Лабораторное занятие - это форма организации учебного процесса, предполагающая выполнение обучающимися по заданию и под руководством преподавателя лабораторной работы.

Выполнение обучающимися лабораторных работ направлено на формирование способности обучающегося не только применять на практике полученные знания, но и выбирать рациональные пути решения профессиональных/ производственных задач.

Методические указания по выполнению лабораторной работы содержат алгоритм выполнения, критерии оценивания.

### **Устройство электронного тахеометра Leica TS07**

<span id="page-4-0"></span>Электронный тахеометр Leica TS07 предназначен для:

• измерения горизонтальных и вертикальных углов;

• измерения расстояний;

• записи измерений;

• визуализации направления визирования и положения оси вращения прибора;

• обмена данными с внешними устройствами;

• вычислительных операций с помощью программного обеспечения.

Данный тахеометр подходит для различных видов съемок и разбивочных работ. Встроенное программное обеспечение FlexField устанавливается непосредственно на прибор, которое содержит базовую операционную систему и выбранный пользователем набор приложений. Программное обеспечение Leica Infinity содержит набор утилит и приложений для просмотра данных, постобработки данных, обмена и управления данными. Обмен данными может быть произведен между TS07 и персональным компьютером посредством USB-кабеля, USB-флеш, SD-карты и кабеля передачи данных.

В комплект электронного тахеометра входит:

• батарея;

• зарядное устройство;

• круглая призма;

- стилус;
- USB-флеш Leica;

• юстировочный инструмент;

- торцовый ключ;
- защитный чехол, бленда, салфетка для чистки;
- кабель для передачи данных;

• документация;

Устройство электронного тахеометра, клавиатуры, главного меню и дисплея представлены на рисунках 1,2, 3, 4 и 8.

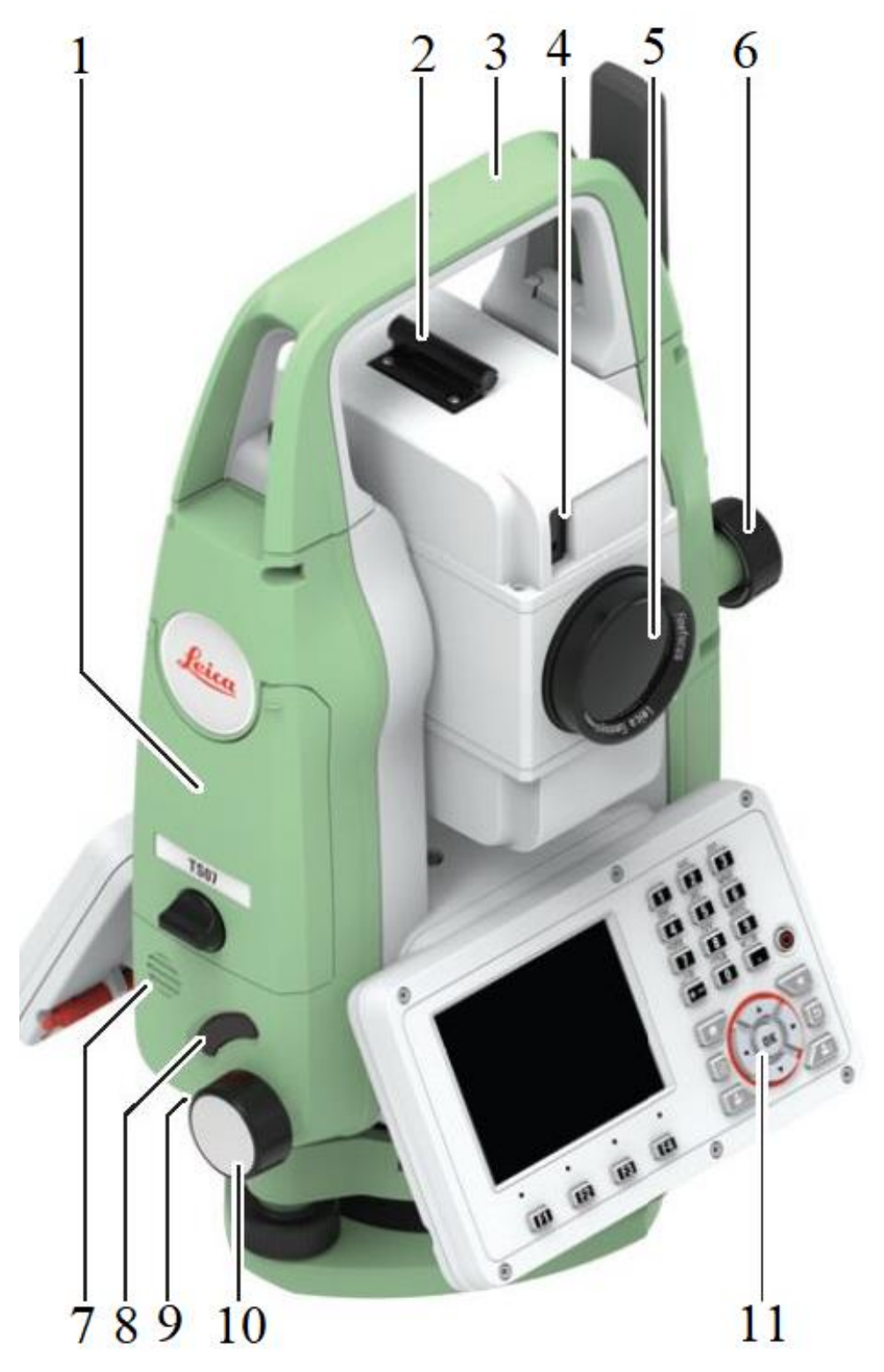

1 - отделение для SD-карты, USB-флеш и USB-кабелей, 2 - оптический визир, 3 - съемная транспортировочная ручка с установочным винтом, 4 - створоуказатель – EGL, 5 - объектив со встроенным дальномером (EDM), 6 - наводящий винт вертикального круга, 7 – динамик, 8 - клавиша Триггер, 9 - серийный порт RS232, размещенный за клавиатурой на вращающейся части, 10 - наводящий винт горизонтального круга, 11 - клавиатура с дисплеем

Рисунок 1 – Устройство электронного тахеометра Leica TS07

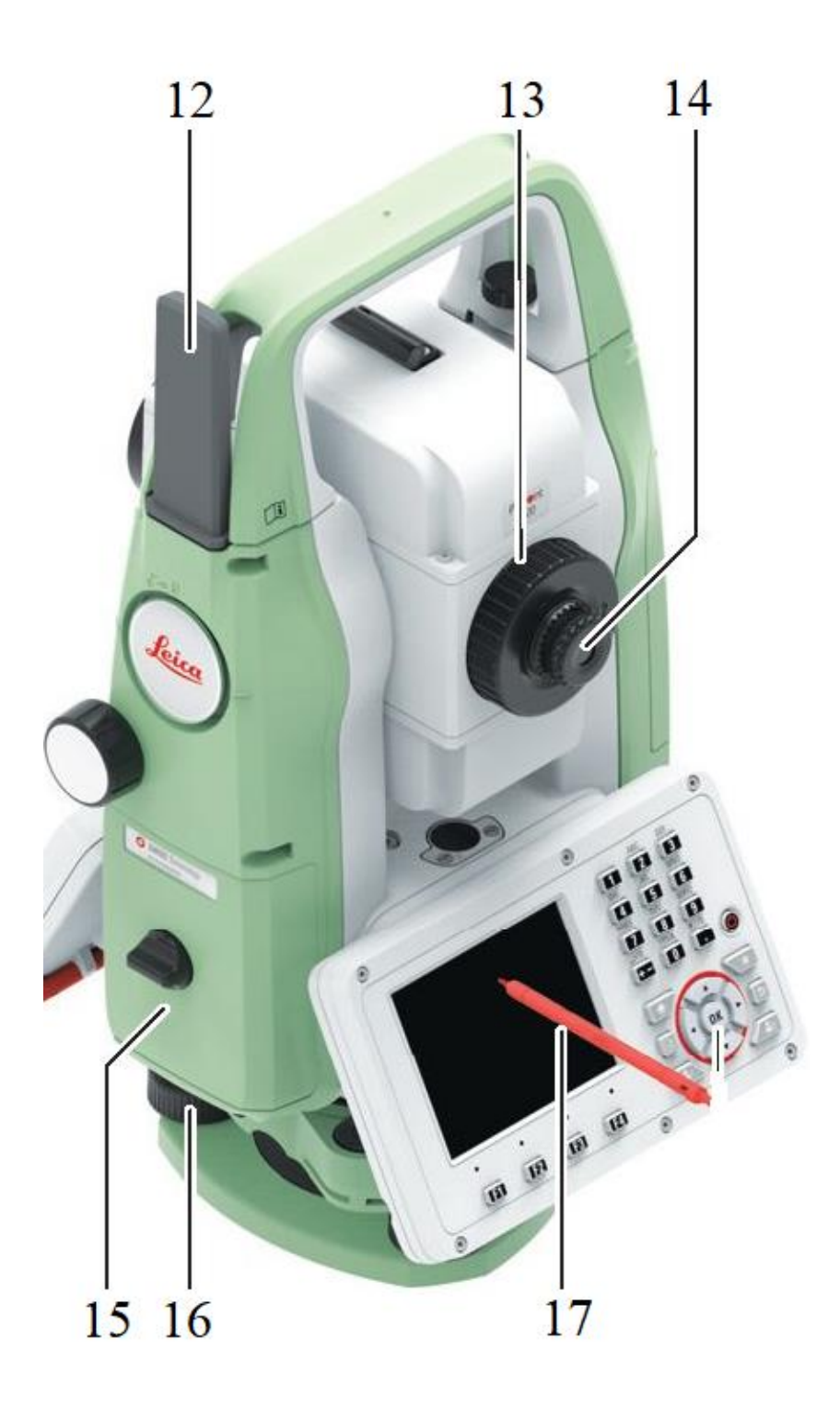

12 - антенна LTE, 13 - фокусировочное кольцо объектива, 14 - Фокусировочное кольцо окуляра, 15 - крышка аккумуляторного отсека, 16 – подъемные винты, 17 – стилус

Рисунок 2 – Устройство электронного тахеометра Leica TS07

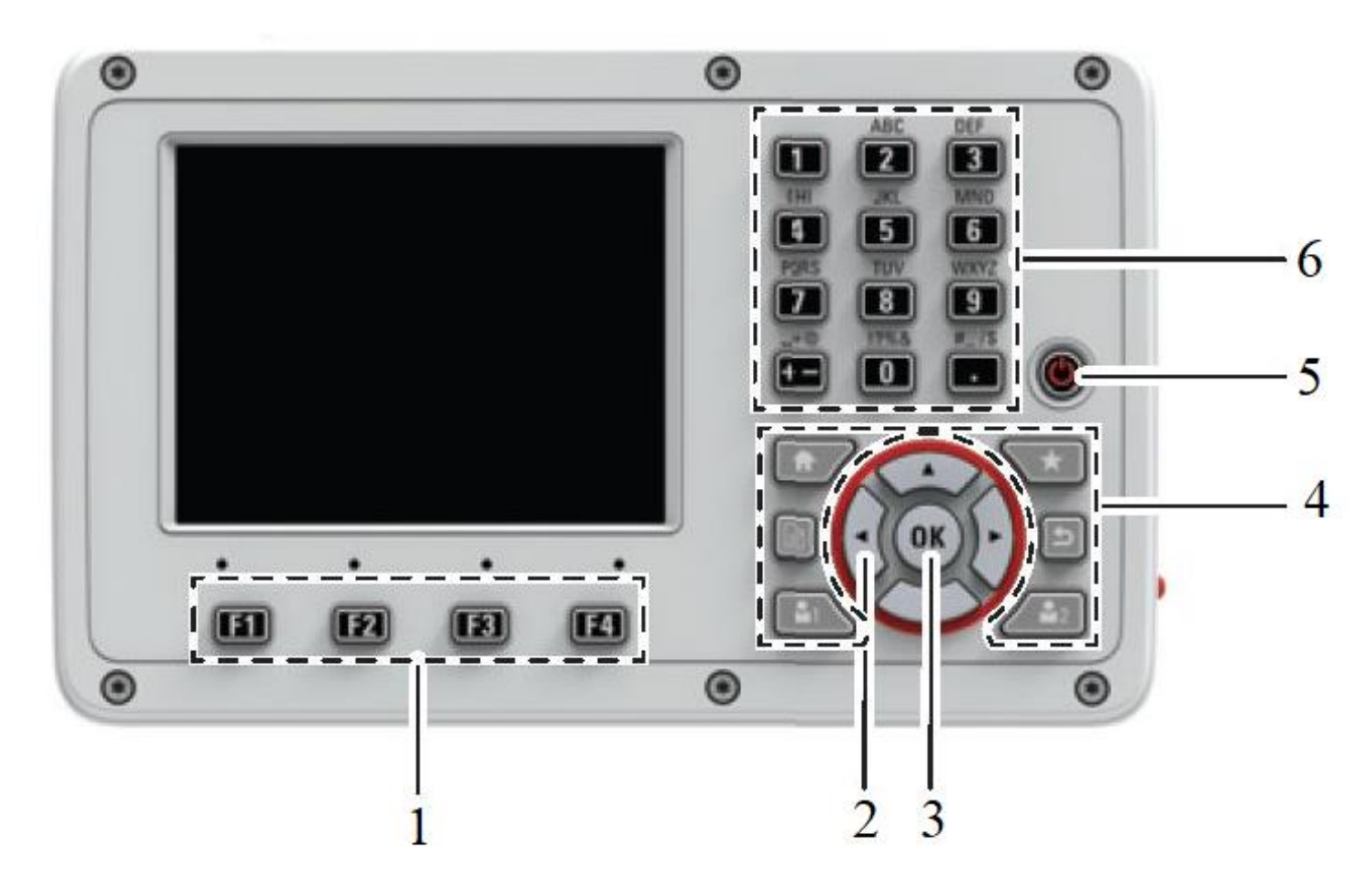

1 - функциональные клавиши F1—F4, 2 - навигационные кнопки, 3 -Ввод клавиша, 4 - фикс. клавиши, 5 - ВКЛ/ВЫКЛ клавиша, 6 - алфавитно-цифровая панель

Рисунок 3 – Устройство клавиатуры электронного тахеометра Leica TS07

# Таблица 1 – Описание клавиш

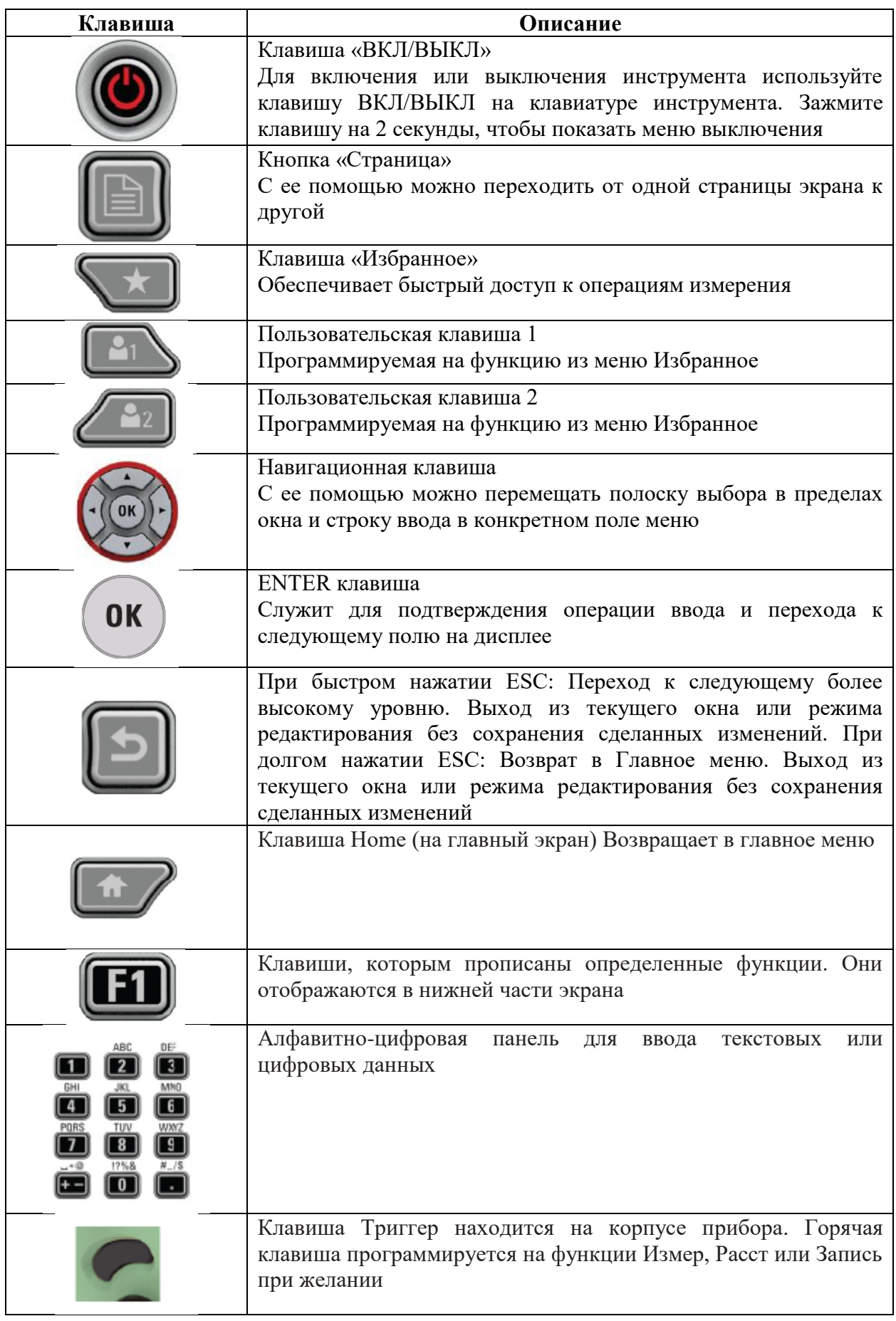

 После включения электронного тахеометра (необходимо нажать клавишу ВКЛ) на экране появляется Главное меню, представленное на рисунке 4, - это начальная страница для доступа к различным функциям инструмента.

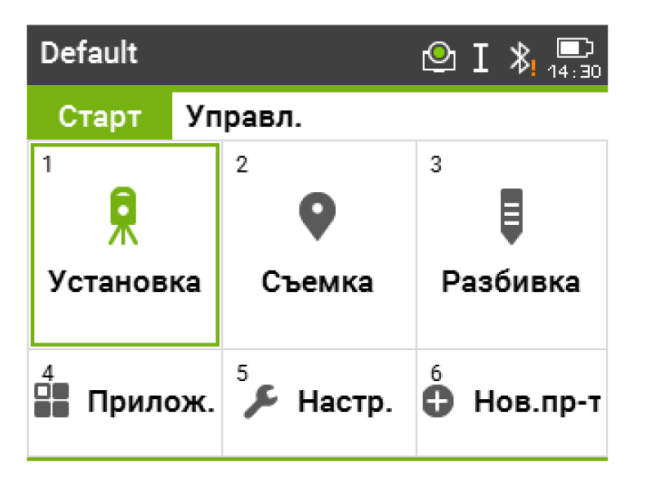

Рисунок 4 – Главное меню (**Старт**)

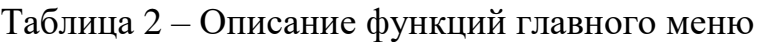

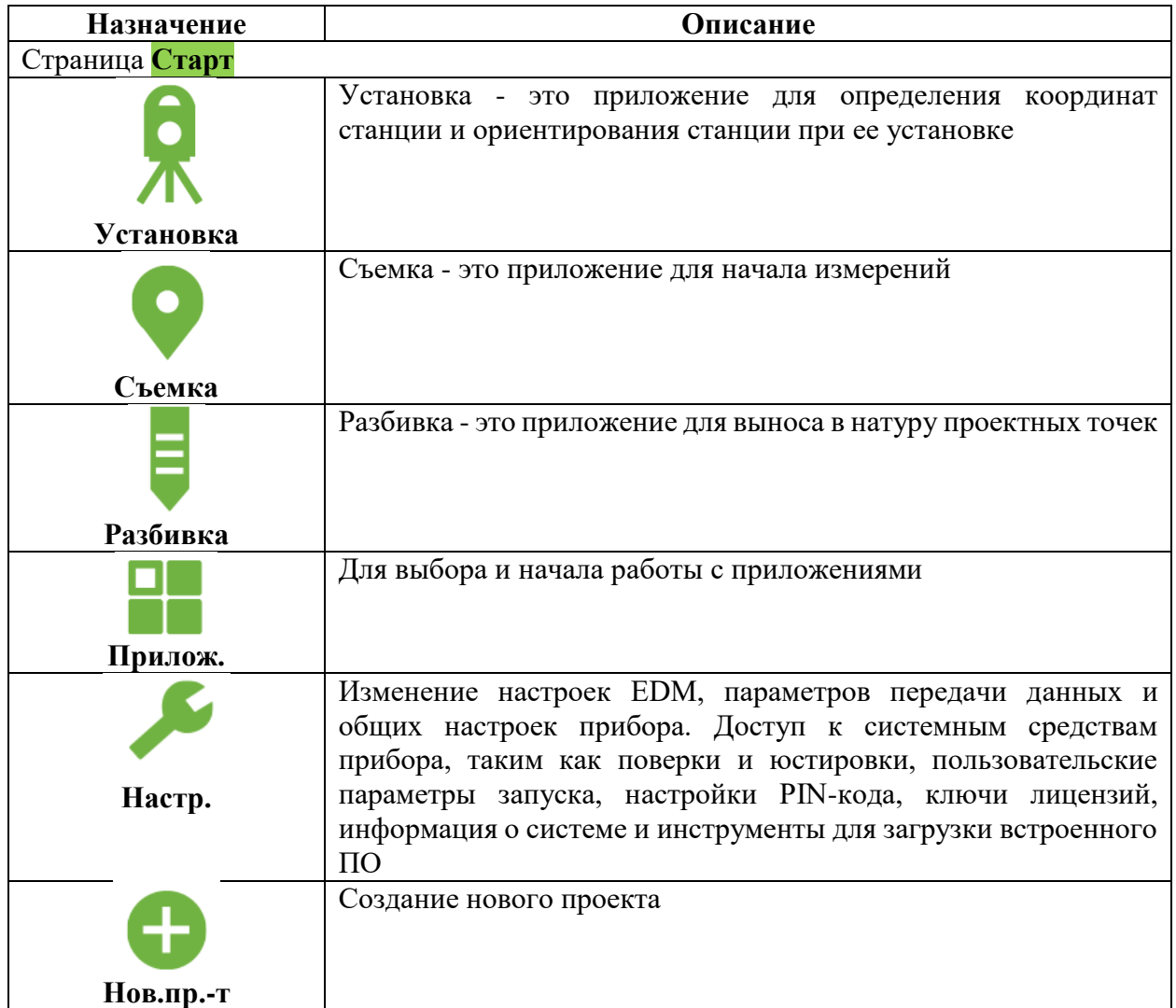

Кликните стилусом на вкладку **Управл.**, чтобы перейти на страницу **Управл.**, которая представлена на рисунке 5.

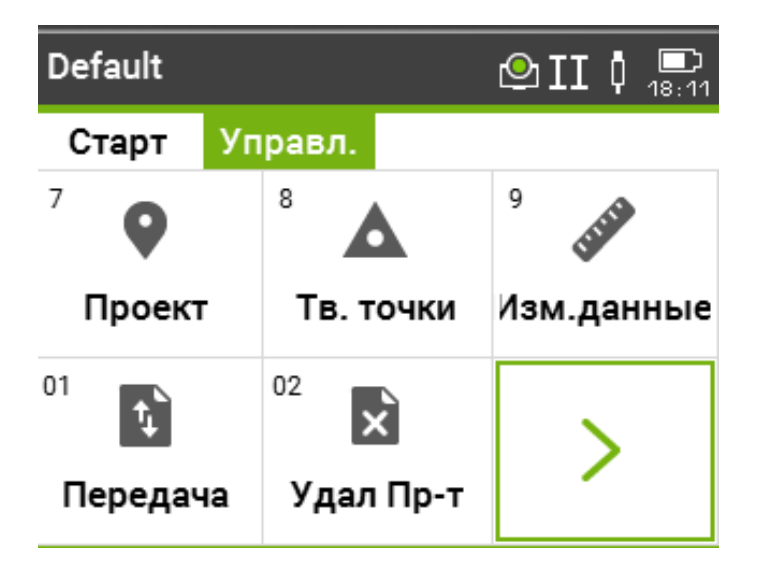

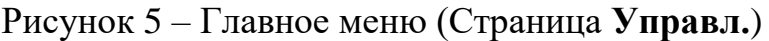

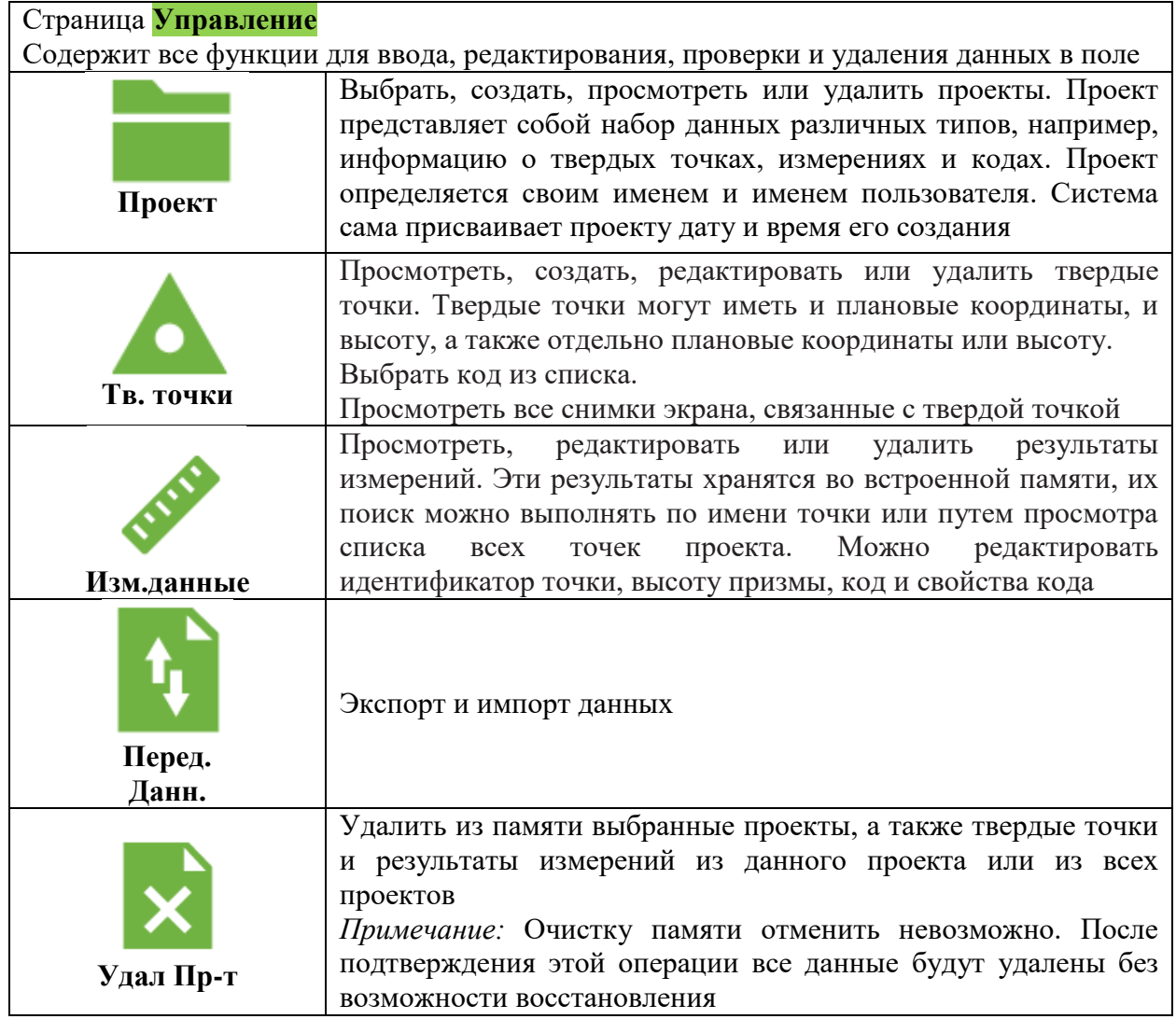

Кликните стилусом на зеленую стрелку, чтобы перейти на вторую страницу **Управ.,** которая представлена на рисунке 6.

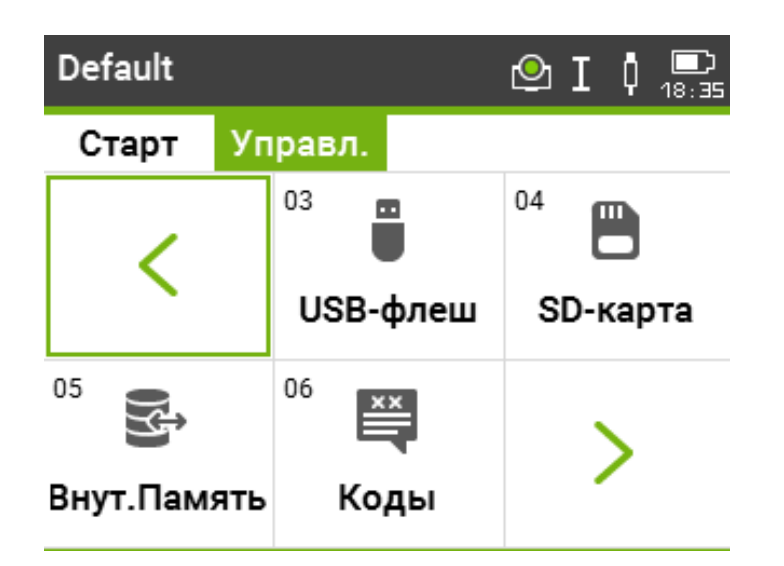

Рисунок 6 – Главное меню (Вторая страница **Управл.**)

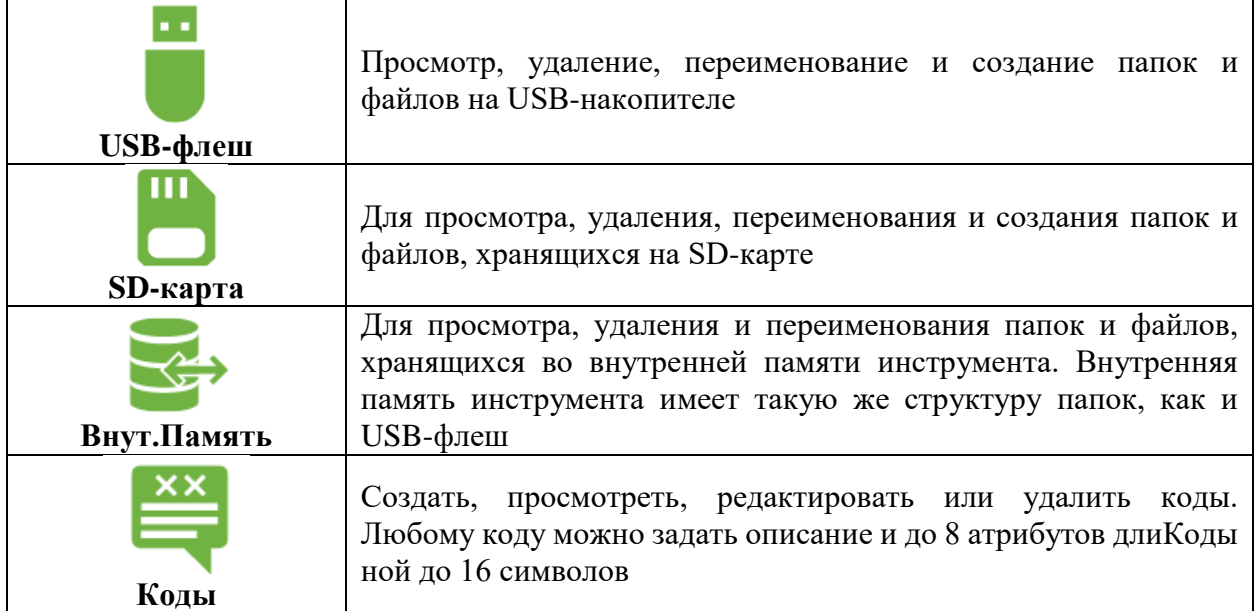

Кликните стилусом на зеленую стрелку, чтобы перейти на третью страницу **Управ.,** которая представлена на рисунке 7.

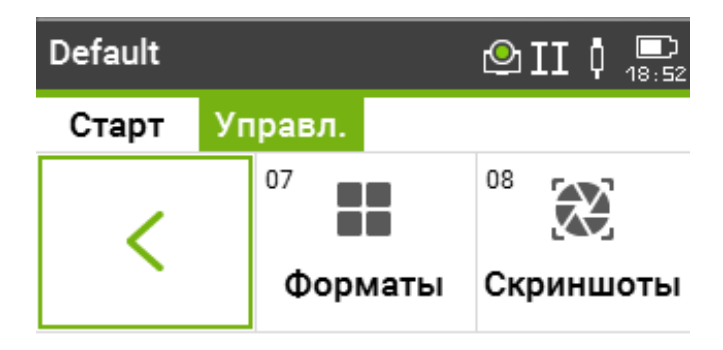

Рисунок 7 – Главное меню (Третья страница **Управл.**)

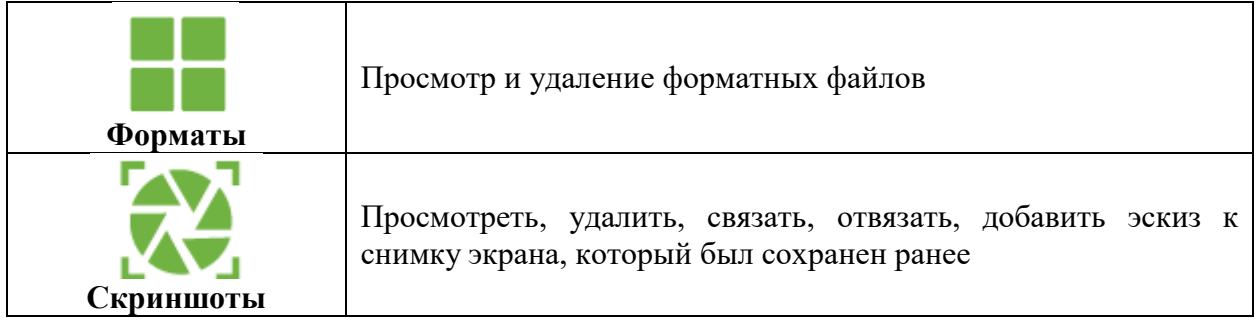

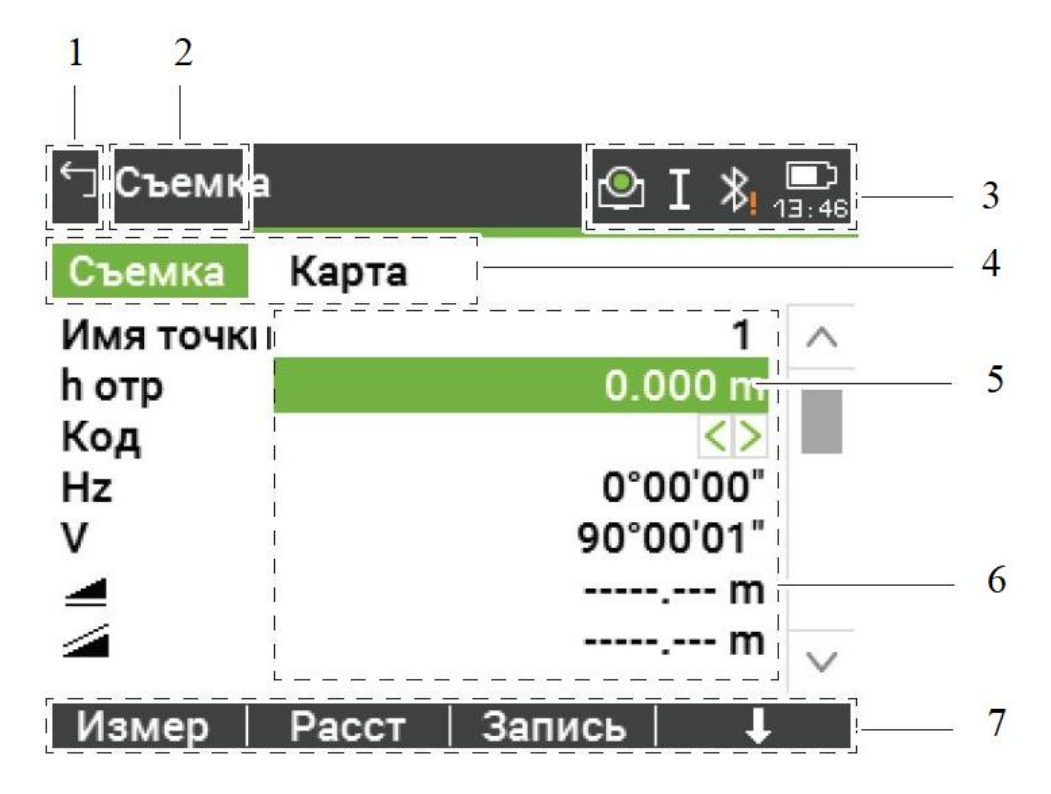

1 - назад/выход, 2 - название экрана, 3 - иконки состояния, 4 – закладки,

5 - полоска выбора (активное поле), 6 - строки (поля), 7 - дисплейные клавиши

Рисунок 8 – Устройство дисплея электронного тахеометра Leica TS07

Для выполнения необходимых действий прикоснитесь к соответствующей иконке, полю или закладке.

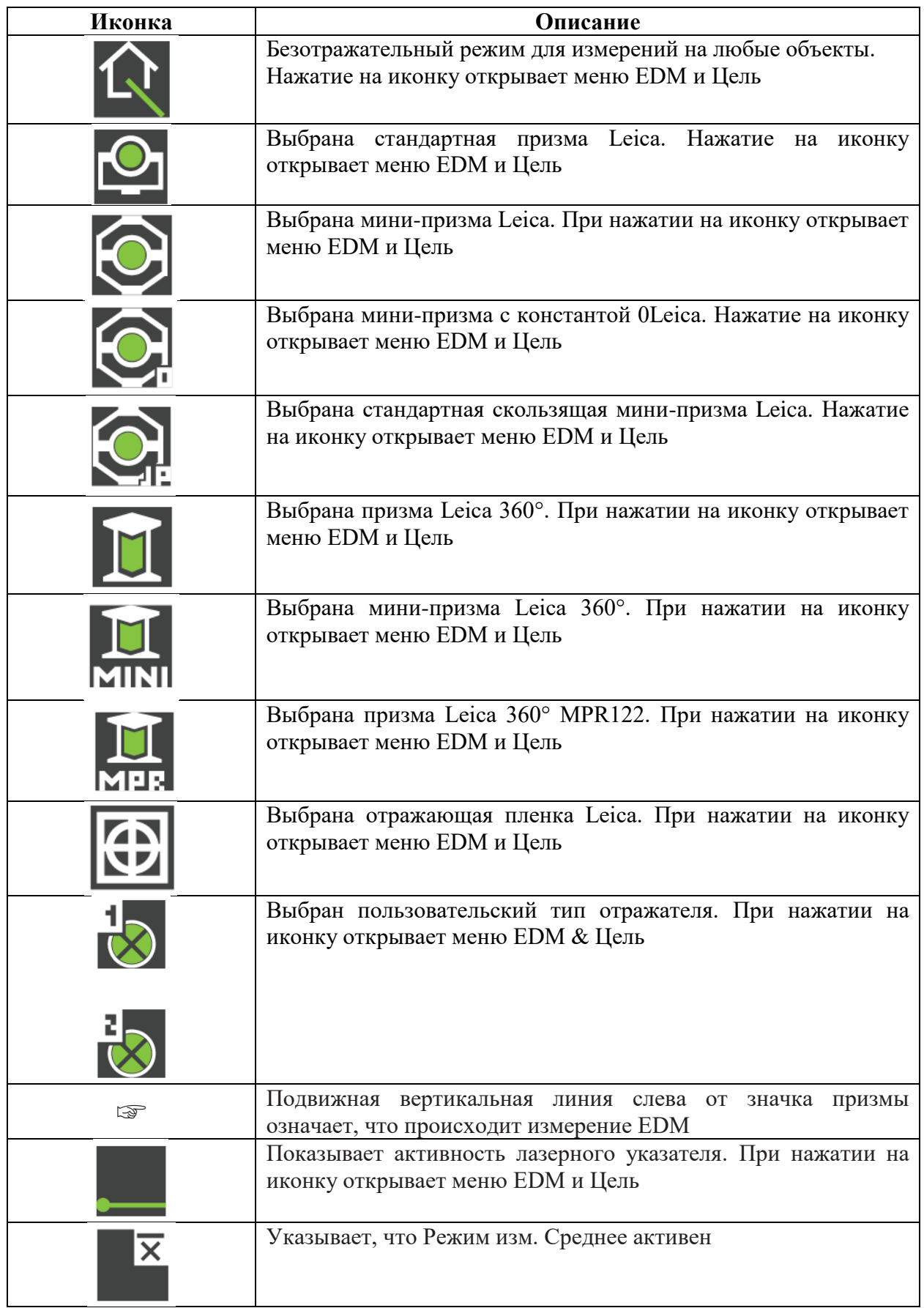

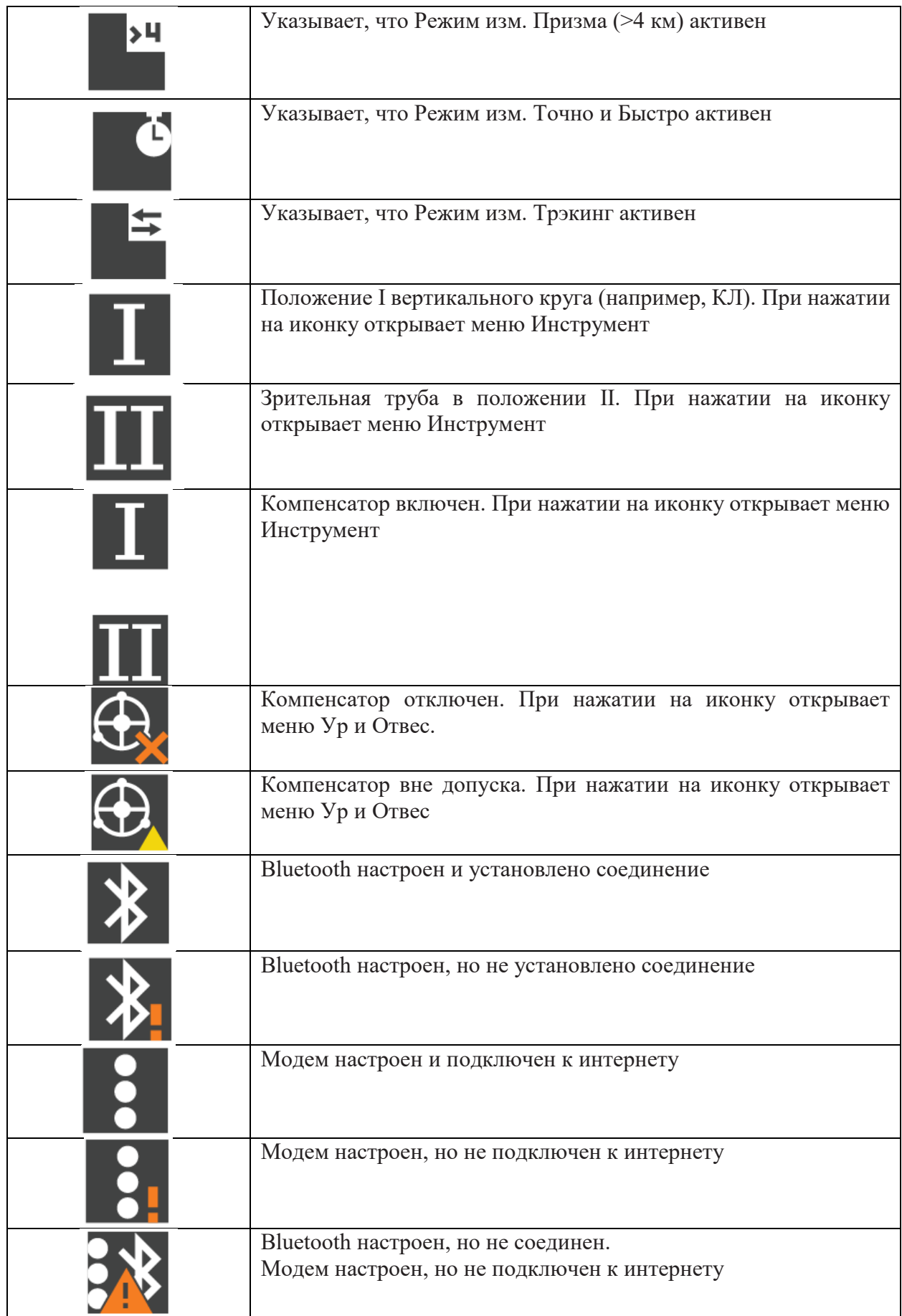

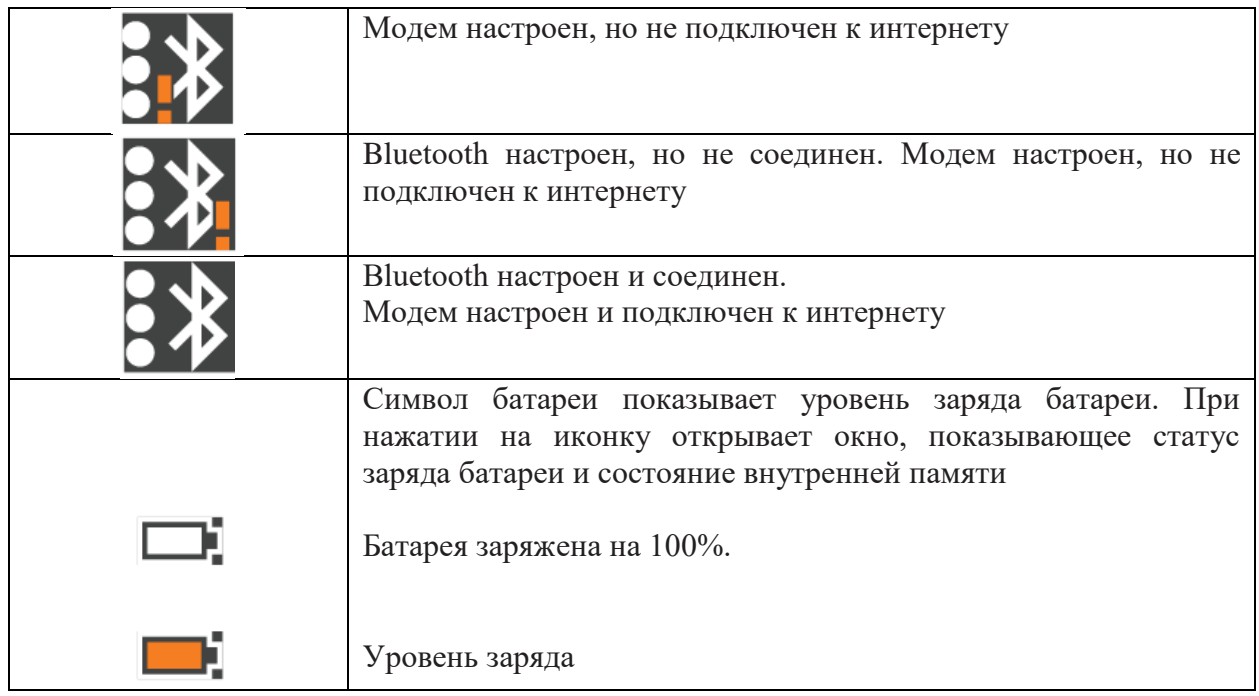

Данные иконки отражают текущий статус основных функций тахеометра.

Иконки всплывающих окон, представленные на рисунке 9, облегчают использование прибора, поскольку позволяет просмотреть состояние множества функций прибора. Все поля имеют статус «только для чтения». Недоступная информация обозначается символом ---.

Пользователь может быстро вызывать и изменять часто используемые настройки. Сделанное изменение применяется немедленно. Рабочий процесс не прерывается.

Для того, чтобы обеспечить доступ, необходимо нажать на иконку статуса в области иконок. Открывается всплывающее окно.

Во всплывающем окне отображено:

• информация о статусе;

• функционал, связанный с нажатой иконкой

Коснитесь иконки для того, чтобы использовать возможность.

Для того, чтобы закрыть всплывающее окно, коснитесь в любом месте за границами окна.

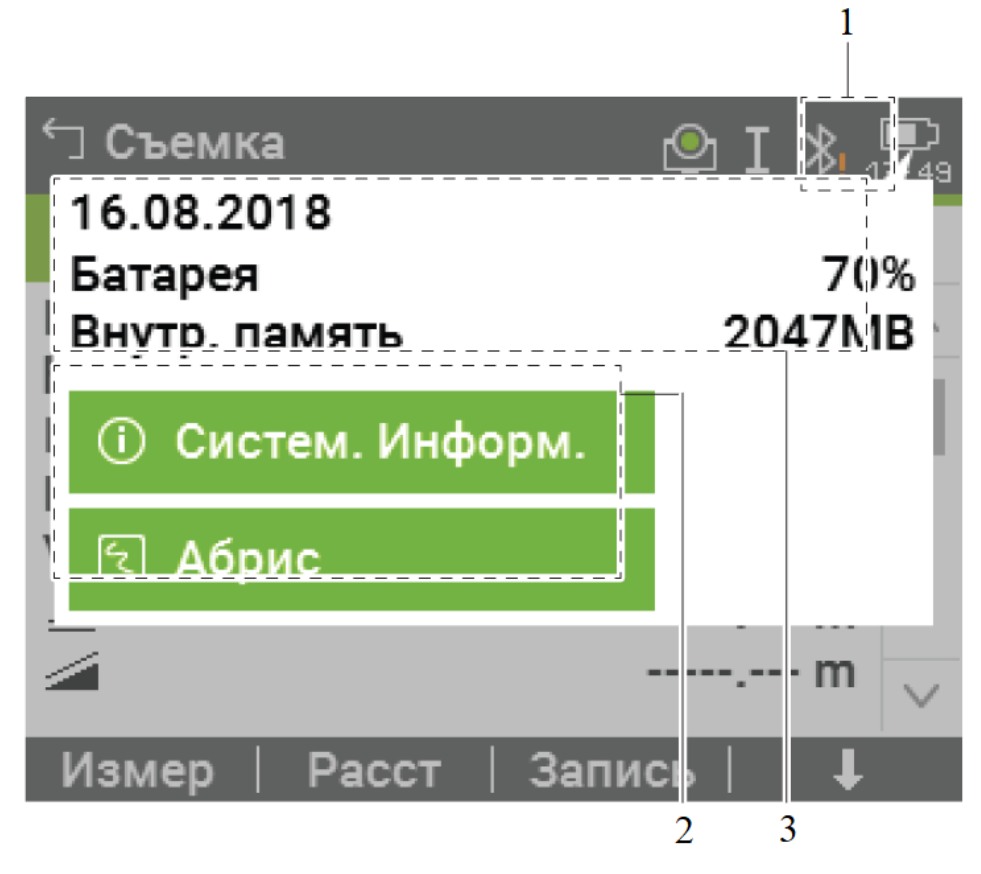

1 - значок статуса, 2 - информация о статусе, 3 - всплывающая иконка

Рисунок 9 – Описание функций всплывающего окна

Графические символы, представленные в таблице 3, отображаются на графическом дисплее для:

- быстрого и удобного поиска точки при выносе;
- лучшего понимания того, как ведется процесс съемки.

Таблица 4– Графические символы

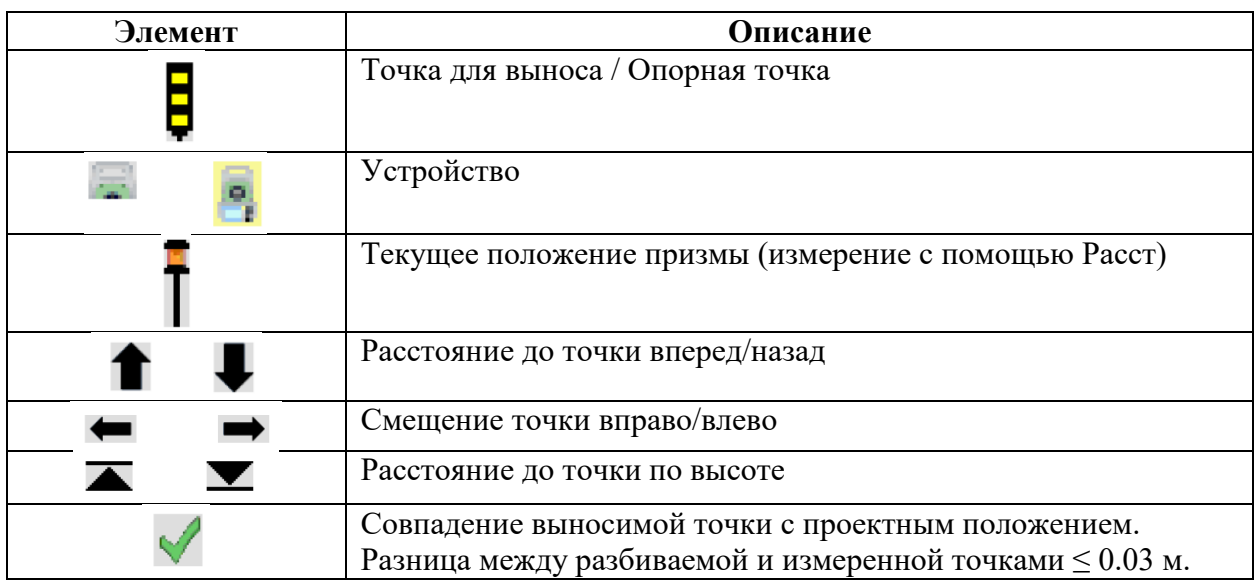

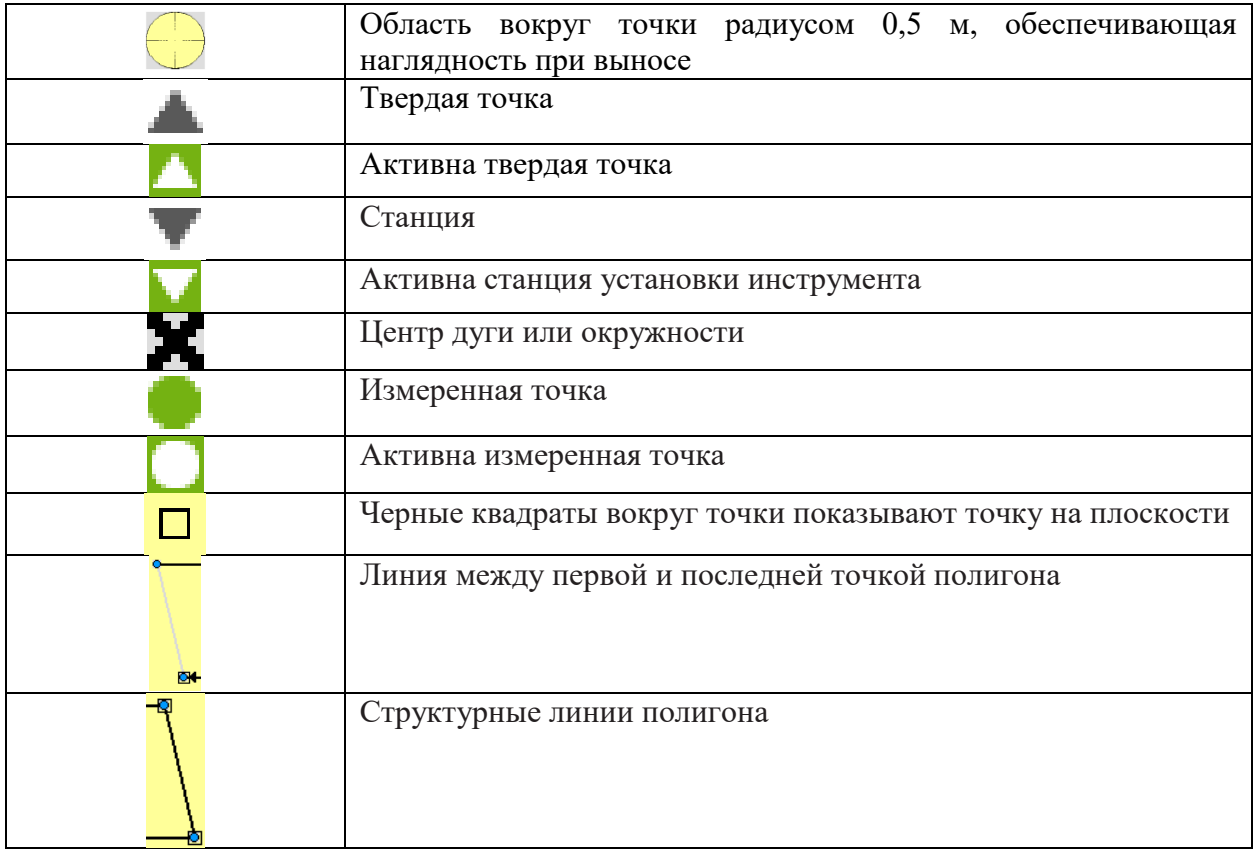

### <span id="page-19-0"></span>**Приведение электронного тахеометра Leica TS07 в рабочее положение**

*Основные рекомендации:*

1. Защищайте тахеометр от прямых солнечных лучей во избежание общего перегрева и одностороннего нагрева.

2. Лазерный отвес встроен в ось вращения тахеометра. Отвес проецирует красную точку на поверхность земли, что значительно облегчает центрирование тахеометра

3. При установке инструмента старайтесь обеспечивать близкое к горизонтальному положение головки штатива (рисунок 10). Небольшие коррекции при этом могут быть сделаны с помощью подъемных винтов подставки. Если наклон слишком велик, то изменяйте соответствующим образом выдвижение ножек штатива. Слегка отпустите винты фиксации длины ножек штатива, и выдвиньте ножки на нужную длину и затяните винты. (рисунок 11, а и b)

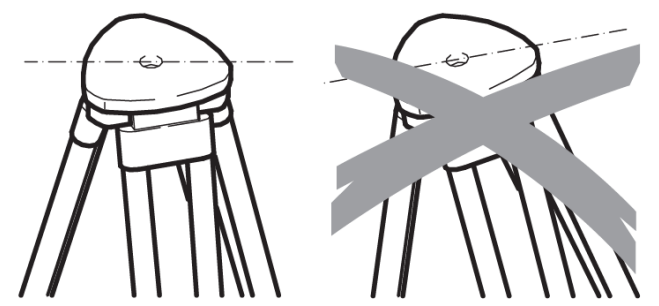

Рисунок 10 – Установка штатива

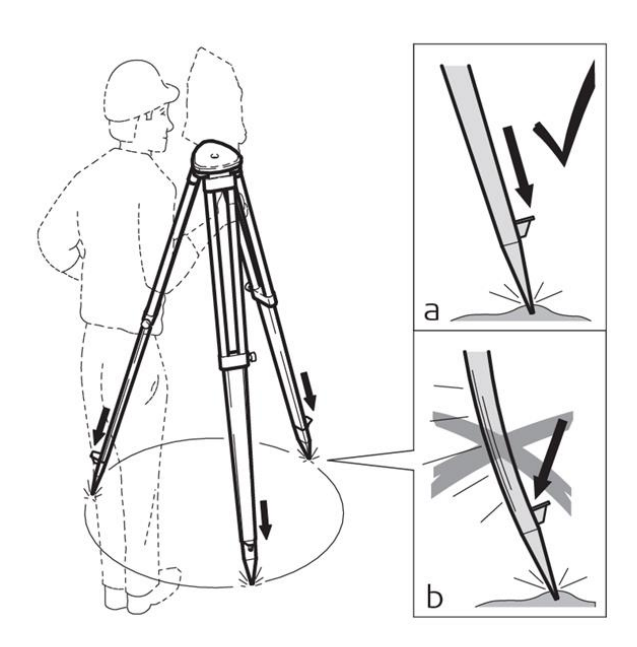

a - проверьте, чтобы ножки штатива были надежно заглублены в землю. b - прикладывать усилие к ножкам штатива нужно вдоль их длины.

Рисунок 11 – Установка ножек штатива

4. Проверяйте надежность всех винтов и болтов штатива.

5. Используйте штатив только по его штатному назначению.

*Порядок установки тахеометра над точкой (центрирование, горизонтирование):* 

1. Выдвиньте ножки штатива для установки прибора в удобном рабочем положении. Установите штатив в относительно центрированное положение над твердой точкой (рисунок 14, обозначение **1**).

2. Установите на штатив прибор с трегером (рисунок 14, обозначение **2**).

3. Включите инструмент. Если компенсация наклона установлена на Вкл., то лазерный центрир включится автоматически и появится экран **Ур** и **Отвес**. В противном случае нажмите в любом приложении и выберите **Уровень** (рисунок 14, обозначение **3**).

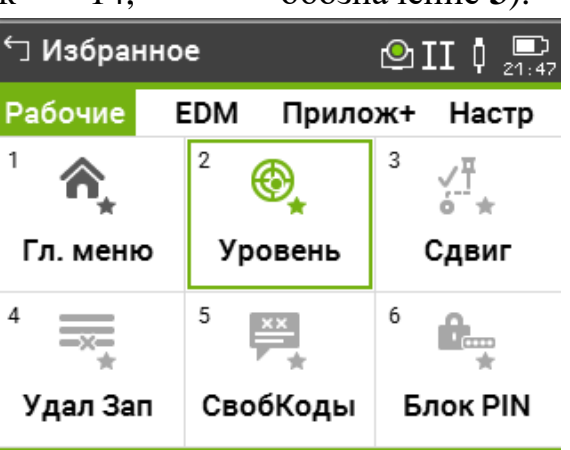

Рисунок 12 – Электронный уровень

После того, как выберите **Уровень** появится страница **Уровень**. Также можно перейти на страницу **Отвес,** настроив яркость лазерного центрира (рисунок 13).

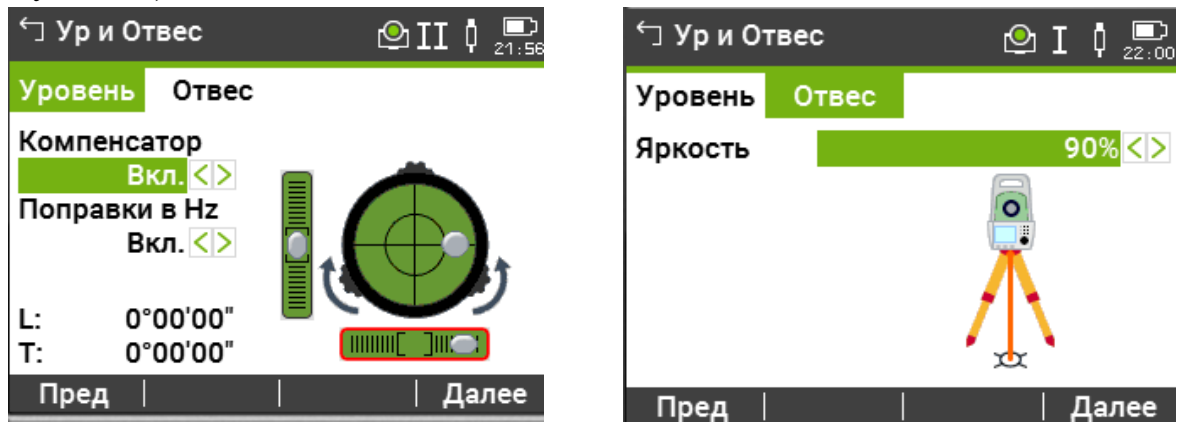

Рисунок 13 – Страницы уровень и отвес

*Примечание:* Для TS07 используйте лазерный центрир с функцией автоизмерения высоты инструмента для установки над точкой и для измерения высоты инструмента при установке станции.

4. Используйте ножки штатива и подъемные винты трегера (рисунок 9, обозначение **а**) для установки инструмента над точкой (рисунок 14, обозначение **b**).

5. Работая ножками штатива, приведите в нульпункт круглый уровень (рисунок 14, обозначение **с)**.

6. Используя электронный уровень, вращайте подъемные винты для точной установки инструмента (рисунок 14, обозначение **а)**.

- 7. Отцентрируйте инструмент точно над точкой, двигая трегер по головке штатива (рисунок 14, обозначение **7**).
- 8. Повторяйте шаги 6. и 7. до тех пор, пока требуемая точность не будет достигнута.

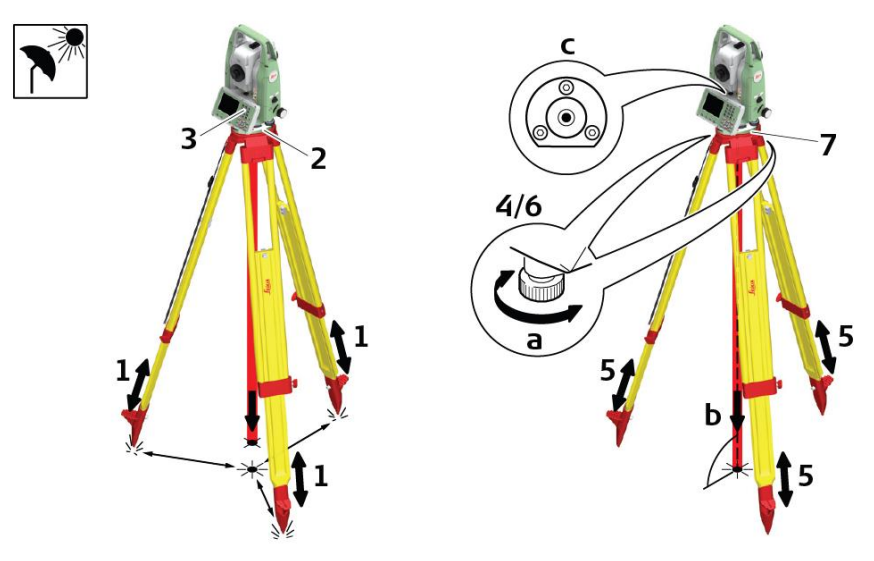

Рисунок 14 – Установка электронного тахеометра над точкой *Горизонтирование инструмента шаг за шагом:*

Электронный уровень предназначен для точного горизонтирования прибора с помощью подъемных винтов подставки.

- 1. Поверните инструмент так, чтобы ось вращения трубы была параллельна двум подъемным винтам.
- 2. Приведите в нульпункт круглый уровень с помощью подъемных винтов.
- 3. Включите инструмент. Если компенсация наклона включена, то

лазерный центрир будет автоматически активирован и появится экран **Ур** и **Отвес**. В противном случае, нажмите клавишу **Избранное** в любом приложении и выберите **Уровень** и **Отвес**.

*Примечание:* Пузырек электронного уровня и стрелки, указывающие нужное направление вращения подъемных винтов, появятся на дисплее, если наклон инструмента находится в допустимых пределах.

4. Приведите электронный уровень в нульпункт по первой оси, вращая два подъемных винта. Стрелки подсказывают направление вращения подъемных винтов. Первая ось отгоризонтирована, когда пузырек расположен между квадратными скобками [] соответствующей оси цилиндра (рисунок 15).

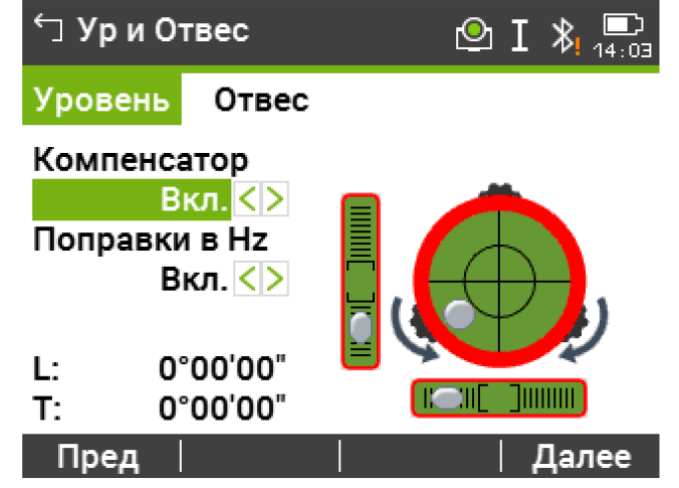

Рисунок 15 – Электронный уровень первой оси

*Примечание:* Когда электронный уровень будет приведен в нульпункт, эти стрелки будут заменены галочками (рисунок 16). Для цветного сенсорного дисплея: Если прибор не отгоризонтирован по одной оси, то контур круглого уровня и цилиндрических уровней выделяется красным, в противном случае контур черный.

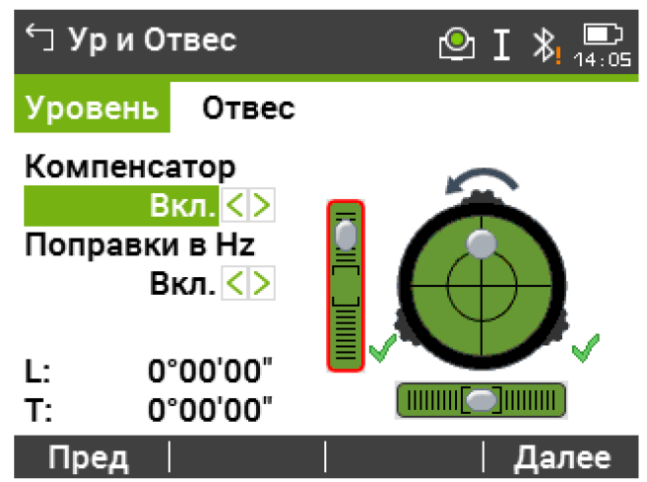

Рисунок 16 – Электронный уровень первой оси, приведенный в нульпункт

5. Приведите электронный уровень в нульпункт по второй оси, вращая третий подъемный винт. Стрелка подскажет нужное направление его вращения (рисунок 16). Появление трех галочек на дисплее означает, что инструмент точно отгоризонтирован. Нажмите Далее (рисунок 17).

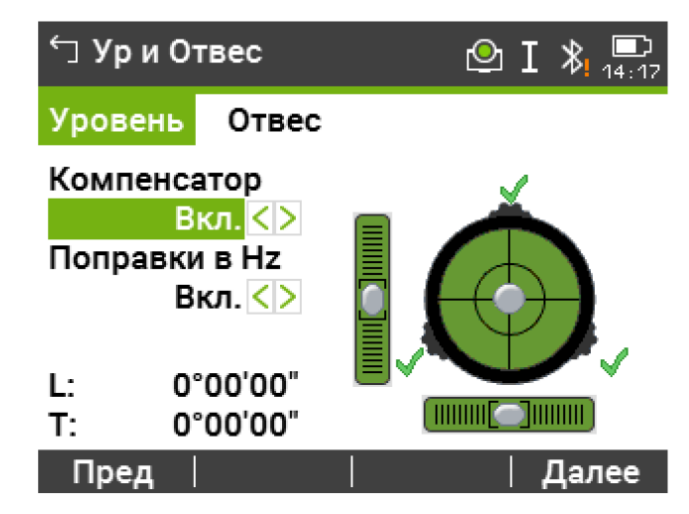

Рисунок 17 – Электронный уровень, приведенный в нульпункт

*Настройка EDM*

Настройки в этом окне определяют режим работы EDM, представленные на рисунке 21 - Electronic Distance Measurement. Можно выбрать режимы для работы EDM без отражателя (NP) или с отражателем (P).

B

1. Выберите **Настр**. из Главного меню.

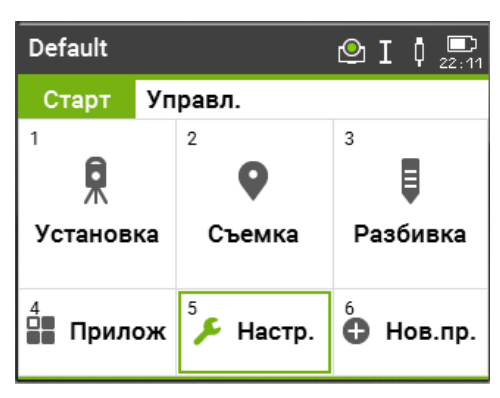

Рисунок 19 – Главное меню (Настройки)

2. На странице **Основн.** выберите **EDM**.

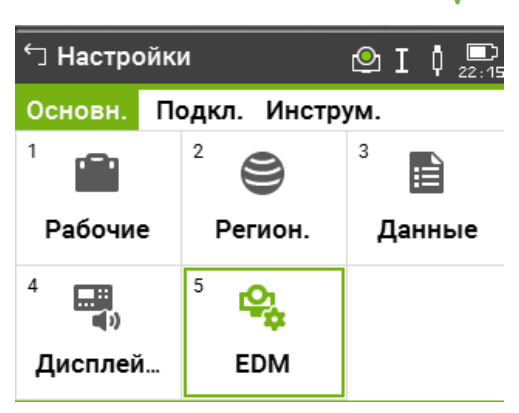

Рисунок 20 – Настройки EDM

3. Нажмите на кнопку для того, что пролистать все доступные настройки. С помощью навигационной клавиши можно выбирать отражательный и безотражательный режимы.

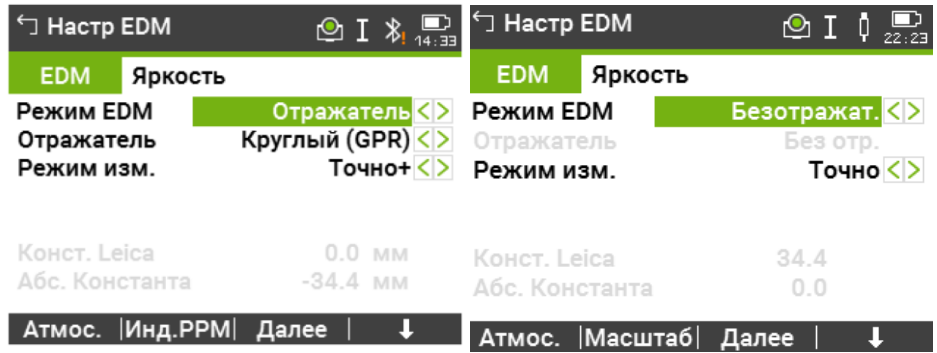

Рисунок 21 – Настройки EDM

### <span id="page-25-0"></span>**Поверки и юстировки электронного тахеометра Leica TS07**

**Пврк/Юстир Меню** содержит инструменты для электронной юстировки инструмента и для установки напоминаний. С помощью этих средств можно постоянно поддерживать точность измерений прибором. Примечание: Прежде чем приступать к определению инструментальных ошибок тахеометра, инструмент должен быть отнивелирован с использованием электронного уровня (см. пункт **«Приведение электронного тахеометра Leica TS07 в рабочее положение**). Трегер, штатив и место установки должны быть очень устойчивыми и не подвергаться вибрациям и другим внешним воздействиям.

#### *Порядок:*

1. Выберите **Настр.** из Главного меню.

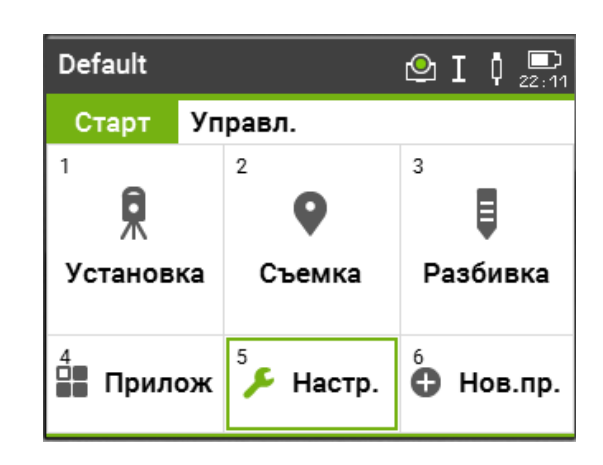

Рисунок 20 – Главное меню (Настройки)

#### 2. На странице **Инструм.** нажмите **Юстировки**.

| ← Настройки                   |                       | $\odot$ I $\odot$<br>22:29 |  |  |  |  |
|-------------------------------|-----------------------|----------------------------|--|--|--|--|
| Инструм.<br>Подкл.<br>Основн. |                       |                            |  |  |  |  |
| 9<br>24                       | 01<br>$\rightarrow$ 1 | 02                         |  |  |  |  |
| Юстировки                     | Запуск                | СисИнфо                    |  |  |  |  |
| 03                            | 04<br>mm              | 05<br>吐耶                   |  |  |  |  |
| ЛицКлюч                       | PIN                   | Загр. ПО                   |  |  |  |  |

Рисунок 21 – Страница инструменты (Юстировки)

3. Выберите опцию юстировки из **Пврк/Юстир** экрана.

*Поверка 1. Погрешность положения оси вращения трубы и ошибка места нуля*

1. Выберите **Настр.** из **Главного меню**.

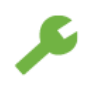

2. На странице **Инструм.** нажмите **Юстировки**.

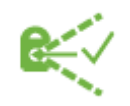

3. Выберите:

#### • **Коллимационная ошибка**

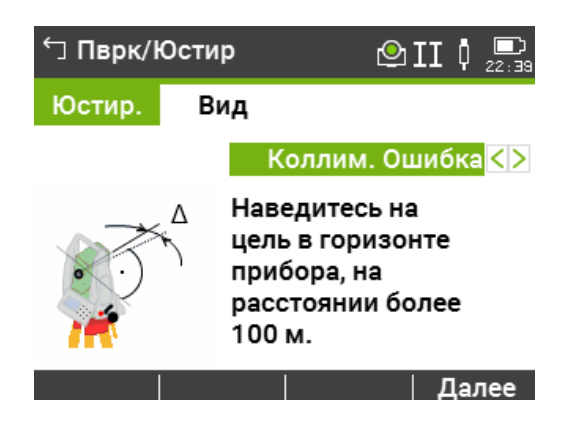

Рисунок 22 – Коллимационная ошибка

4. Отгоризонтируйте тахеометр по электронному уровню.

5. Наведите трубу на точку, находящуюся от инструмента на

расстоянии примерно 100 метров и не более 5° от горизонтальной плоскости (рисунок 23).

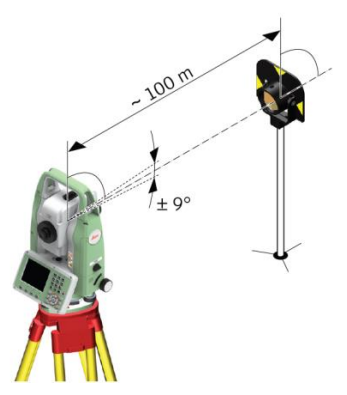

Рисунок 23 – Наведение зрительной трубы электронного тахеометра на круглую призму с вехой

- 6. Нажмите **Запись**, чтобы произвести измерения на точку.
- 7. Смените круг и повторите измерения на ту же точку (рисунок 24).

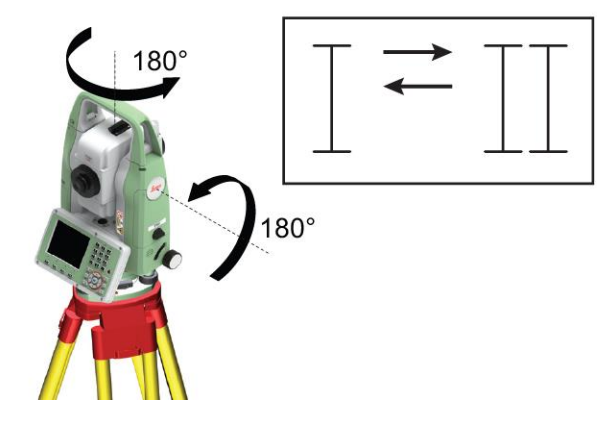

Рисунок 24 – Смена круга

8. Выберите **Настр.** из **Главного меню**.

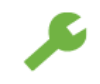

9. На странице **Инструм.** нажмите **Юстировки**.

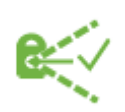

10. Выберите:

• **Место нуля**

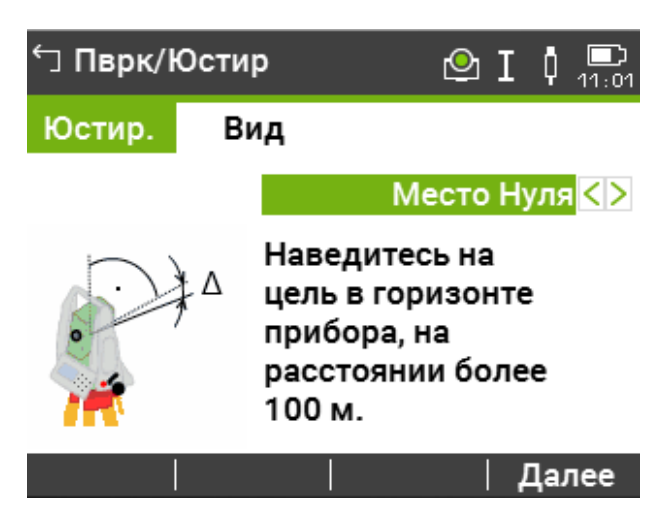

Рисунок 25 – Место нуля

11. Отгоризонтируйте тахеометр по электронному уровню.

12. Наведите трубу на точку, находящуюся от инструмента на расстоянии примерно 100 метров и не более 5° от горизонтальной плоскости (рисунок 26).

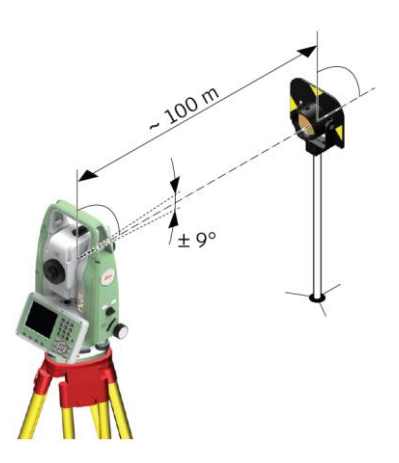

Рисунок 26 – Наведение зрительной трубы электронного тахеометра на круглую призму с вехой

- 13. Нажмите **Запись**, чтобы произвести измерения на точку.
- 14. Смените круг и повторите измерения на ту же точку (рисунок 27).

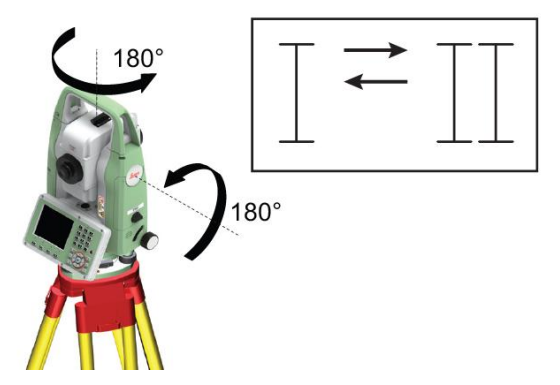

Рисунок 27 – Смена круга

*Поверка 2. Погрешность индекса компенсатора*

1. Выберите **Настр.** из **Главного меню**.

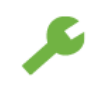

2. На странице **Инструм.** нажмите **Юстировки**.

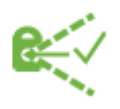

- 3. Выберите:
- **Компенсатор**

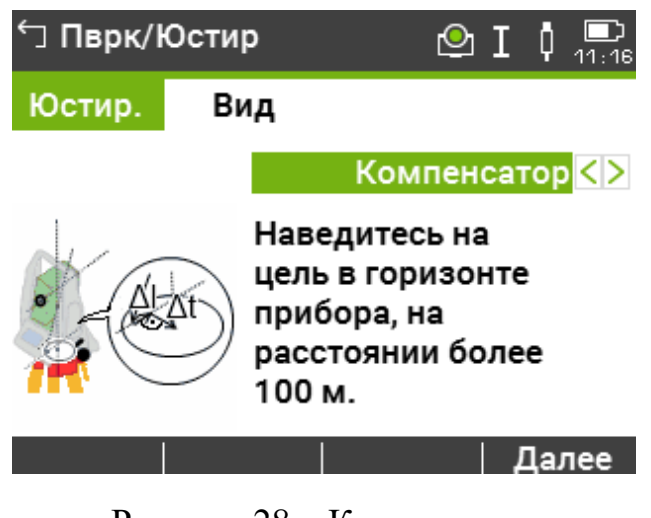

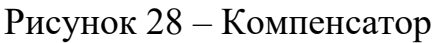

- 4. Отгоризонтируйте тахеометр по электронному уровню.
- 5. Нажмите **Запись** для измерений при первом круге. Наводить прибор на цель не требуется (рисунок 29).

| └ Компенсатор       |  |  | $\circ$ I $\circ$ $\circ$ |
|---------------------|--|--|---------------------------|
| Юстир.              |  |  |                           |
| Прием №             |  |  |                           |
| Hz                  |  |  | 127°37'37"                |
| v                   |  |  | 0°00'00"                  |
| Наведитесь на цель! |  |  |                           |
|                     |  |  |                           |

Рисунок 29 – Измерения при первом круге

Запись

6. Смените круг и повторите измерения (рисунок 30).

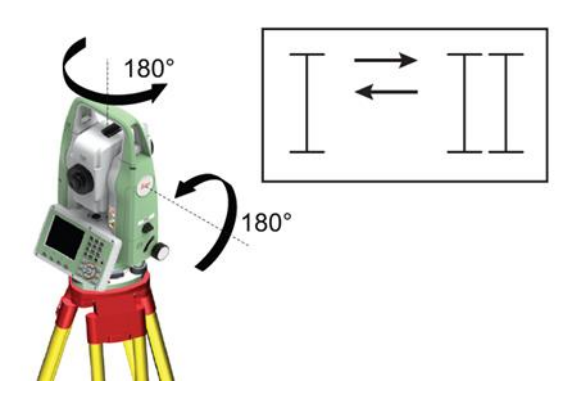

Рисунок 30 – Смена круга

*Поверка 3. Погрешность положения оси вращения зрительной трубы*

Для выполнения данной поверки необходимо определить величину коллимационной ошибки*.*

1. Выберите **Настр.** из **Главного меню**.

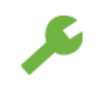

2. На странице **Инструм.** нажмите **Юстировки**.

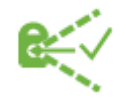

3. Выберите:

### • **Выберите НаклОсиЗрТрубы**

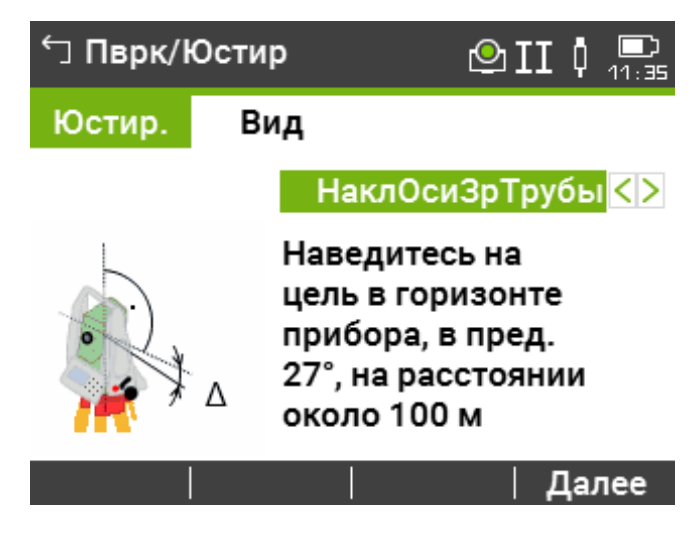

Рисунок 31 – НаклОсиЗрТрубы Компенсатор

- 4. Отгоризонтируйте тахеометр по электронному уровню.
- 5. Наведитесь на точку, расположенную на расстоянии примерно 100 м. от инструмента и вертикальный угол, который должен составлять минимум 27° - 30° (рисунок 32).

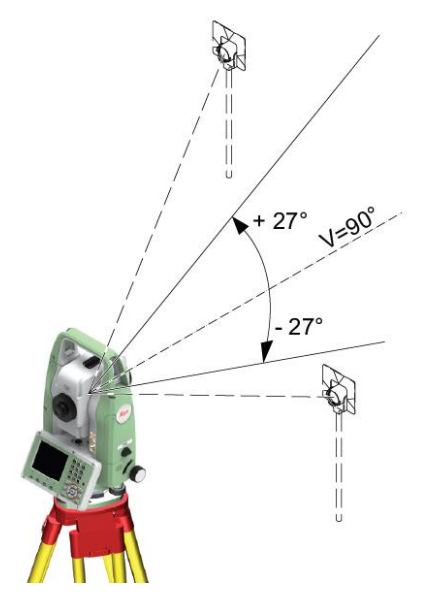

Рисунок 32 – Наведение зрительной трубы электронного тахеометра на круглую призму с вехой

6. Нажмите **Запись** для проведения измерений на точку (рисунок 33).

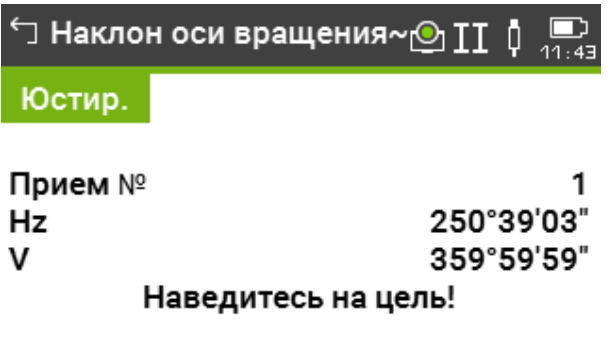

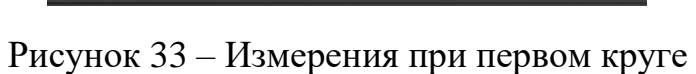

Запись |

7. Смените круг и повторите измерения (рисунок 33).

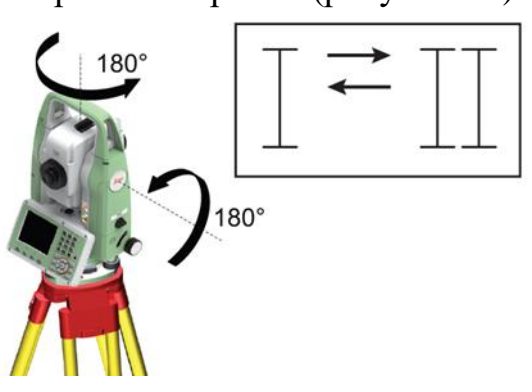

Рисунок 33 – Смена круга

### **Экспорт и импорт данных**

<span id="page-32-0"></span>Данные могут быть импортированы во внутреннюю память инструмента с помощью USB-флеш или SD-карты.

*Подключение USB-флешки:*

1. Откройте крышку коммуникационной панели.

2. Порт USB расположен под верхней частью коммуникационного блока.

3. Вставьте USB-накопитель в разъём USB.

4. Колпачок индустриальной USB-флеш Leica может храниться на крышке коммуникацонной панели.

5. Закройте крышку коммуникационного блока и поверните до упора рычажок для закрытия.

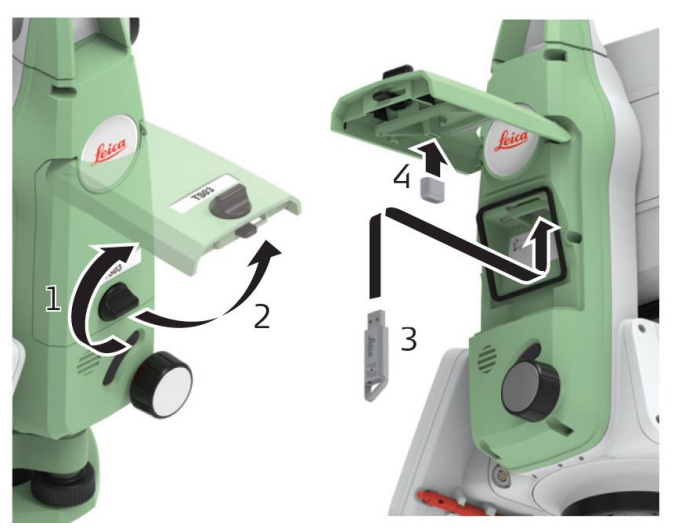

Рисунок 34 – Подключение USB-флешки

*Порядок импорта:*

- 1. Откройте отделение для SD-карты и вставьте в USB-разъем USBфлешку.
- 2. Выберите **Управл.** в Главном меню.
- 3. Выберите **Передача**.

| Default  |           | $\mathbb{Q}$ i $\mathbb{Q}$<br>22:49 |  |
|----------|-----------|--------------------------------------|--|
| Старт    | Управл.   |                                      |  |
| 7        | 8         | 9                                    |  |
| Проект   | Тв. точки | Изм.данные                           |  |
| 01<br>1  | 02<br>xī  |                                      |  |
| Передача | Удал Пр-т |                                      |  |

Рисунок 35 – Главное меня (Страница Управл.)

4. Выберите **Импорт**.  $\mathbf{r}$ 

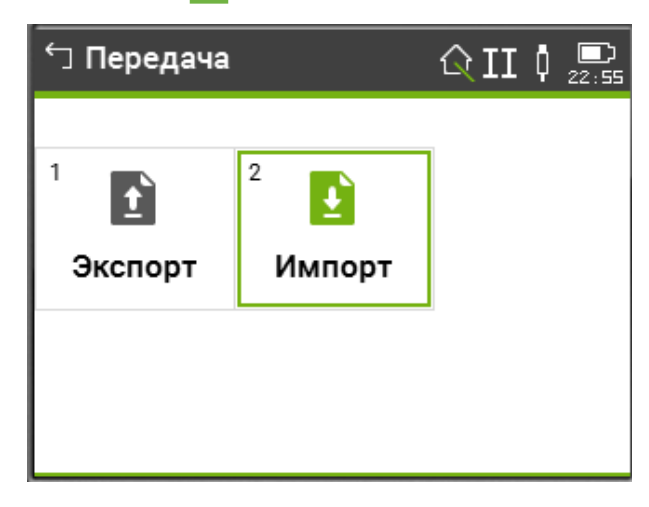

Рисунок 36 – Импорт

5. Выберите с помощью навигационной клавиши (В) USB-флешка и отдельный файл.

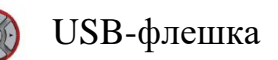

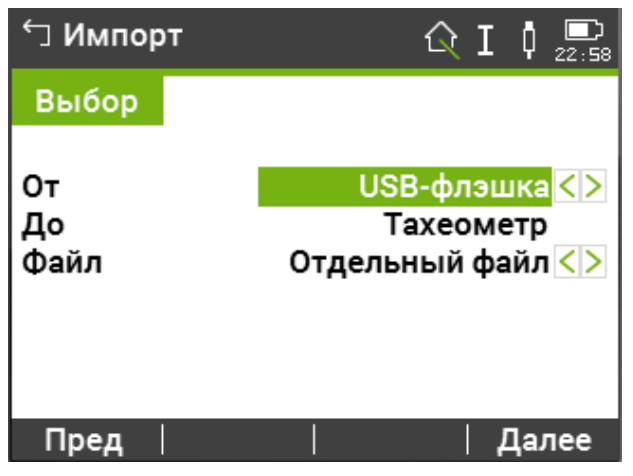

Рисунок 37 – Выбор USB-флешки

6. Нажмите **Далее** или функциональную клавишу **F4.**

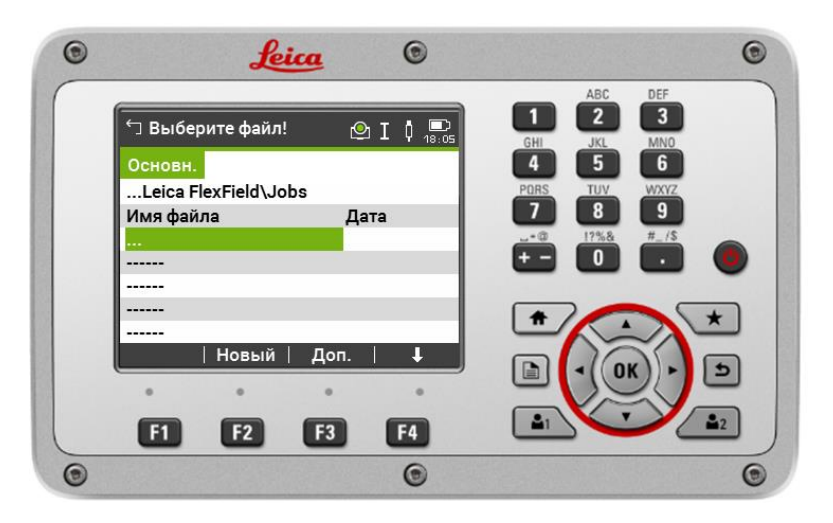

*Примечание:* Вас автоматически перекинет в папку Jobs (рисунок 38).

Рисунок 38 – Папка Jobs на USB-флешки

7. Нажмите клавишу **ENTER EXPLER EXPLEM EXPLEM** BLOG **EXPLEM** BLOG **EXPLEM** BLOG **EXPLEM** BLOG **EXPLEM** BLOG **EXPLEM** BLOG **EXPLEM** BLOG **EXPLEM** BLOG **EXPLEM** BLOG **EXPLEM** BLOG **EXPLEM** BLOG **EXPLEM** BLOG **EXPLEM** (рисунок 39).

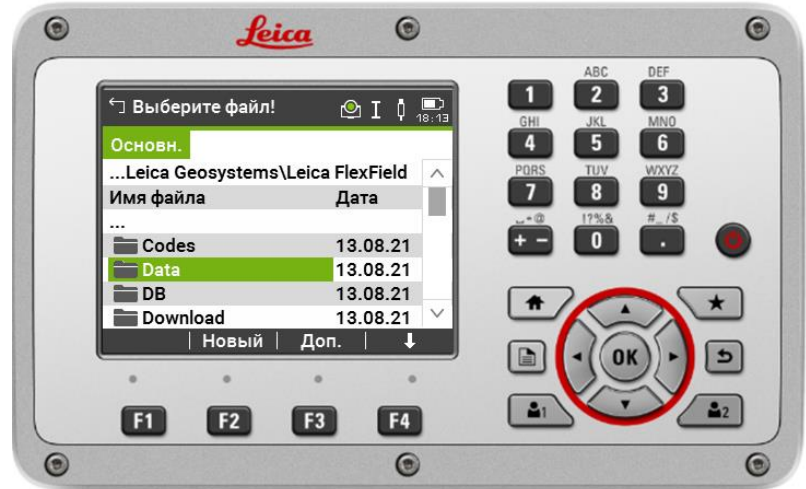

Рисунок 39 – Папка Data на USB-флешки

8. Нажмите клавишу **ENTER**  $\alpha$  и выберите текстовый файл под именем 1. Нажмите **Далее** или функциональную клавишу **F1** (рисунок 40).

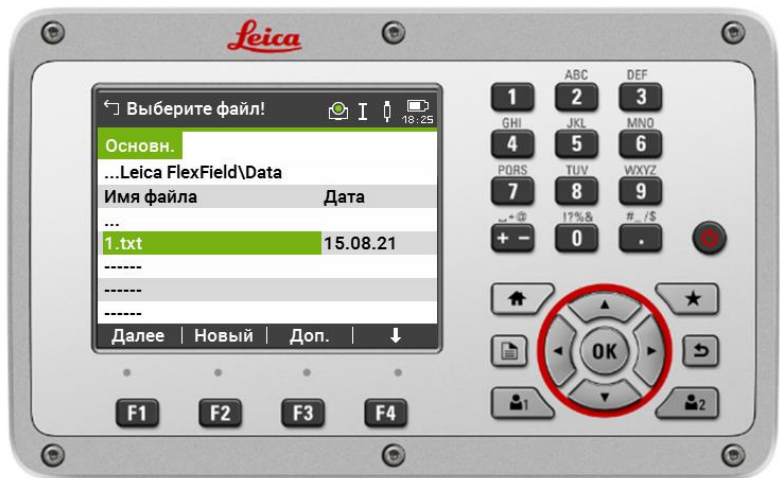

Рисунок 40 – Выбор текстового файла для импорта

9. Нажмите **Далее**, чтобы продолжить импорт файла. Чтобы присвоит проекту новое имя необходимо нажать на клавишу **ENTER.**

Для смены раскладки на буквенные значения необходимо нажать на функциональную клавишу F4. После присвоения имени проекта нажмите клавишу **ENTER,** а затем **Далее** (рисунок 41).

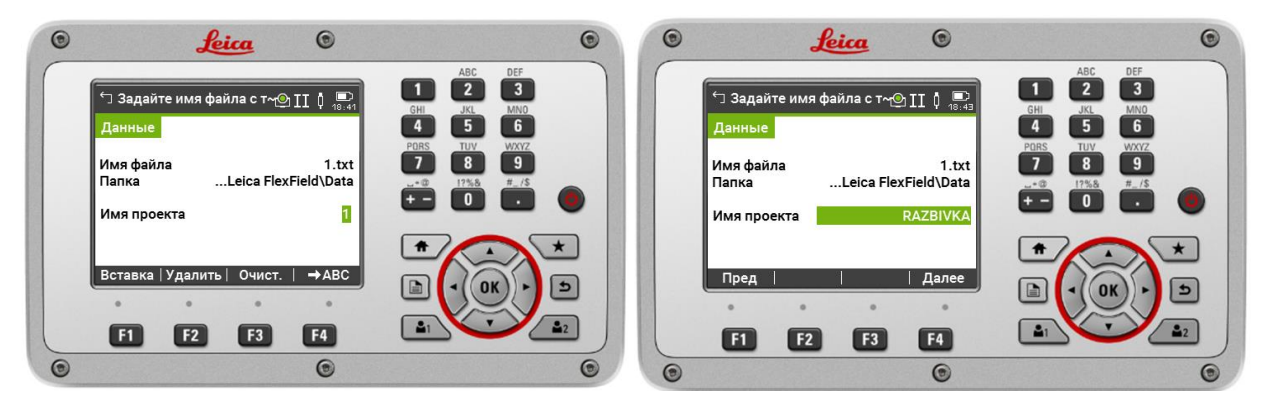

Рисунок 41 – Редактирование имени проекта

10. Выберите **Разделитель – Пробел, Единицы – Метры**. В **Данных** первое идет **N точки**, второе – **X**, третье – **Y**, четвертое – **H** (рисунок 42). После проверки настроек импорта нажмите **Далее** или функциональную клавишу F4. При успешном импорте появится диалоговое окно с информацией о успешной передаче данных и количестве переданных точек (рисунок 43).

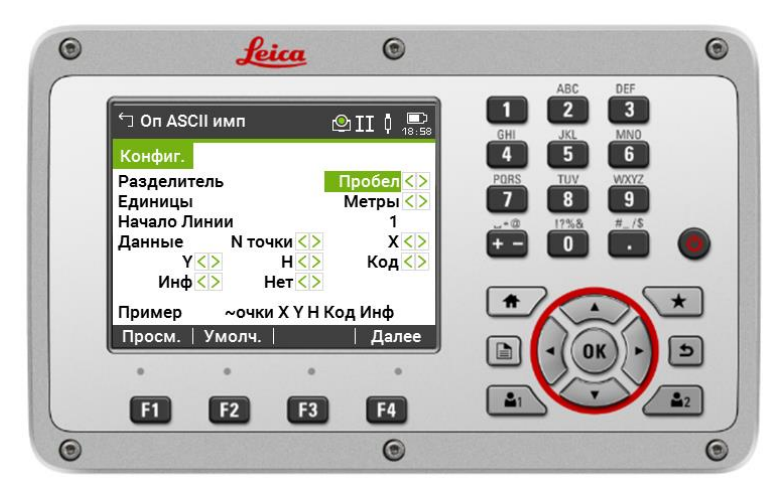

Рисунок 42 – Редактирование настроек импорта

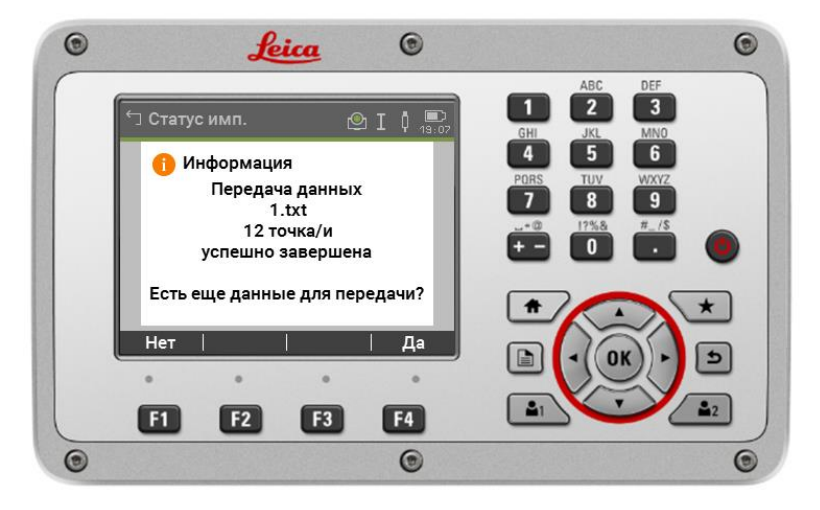

Рисунок 43– Информация о передаче данных

11. Нажмите **Да** или функциональную клавишу **F4**.

# <span id="page-37-0"></span>**Ориентирование электронного тахеометра Leica TS07 на местности**

ă 1. Выберите **Установка** из Программы Меню. Старт Управл.  $\overline{2}$  $\overline{3}$ 1 E Разбивка Установка Съемка

4<br>В Прилож  $\mathcal{F}$  Hactp. • Нов.пр.

6

Рисунок 44 – Установка

2. Нажмите **Далее** или функциональную клавишу **F4**.  $F4$ 

5

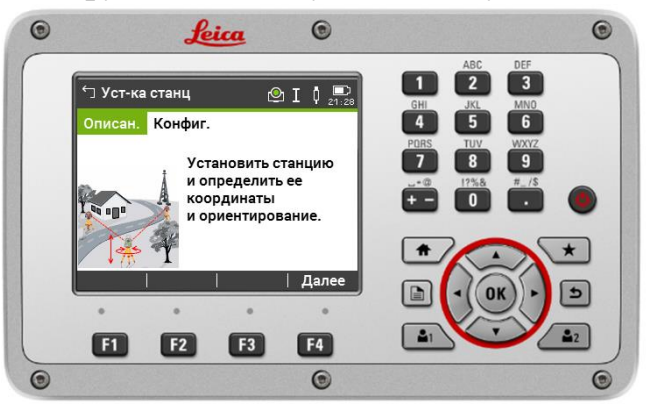

Рисунок 45 – Установка станции

3. Выберите с помощью навигационной клавиши **Обратная Засечка** и нажмите **Далее** или функциональную клавишу **F4**.

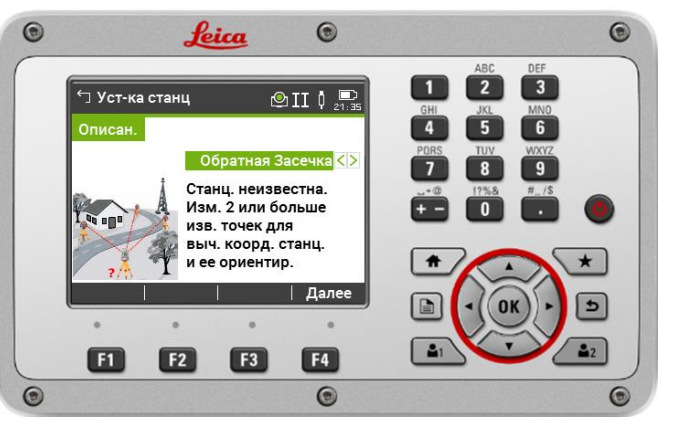

Рисунок 46 – Обратная засечка

4. Нажмите **Изм. H** или функциональную клавишу **F1**.

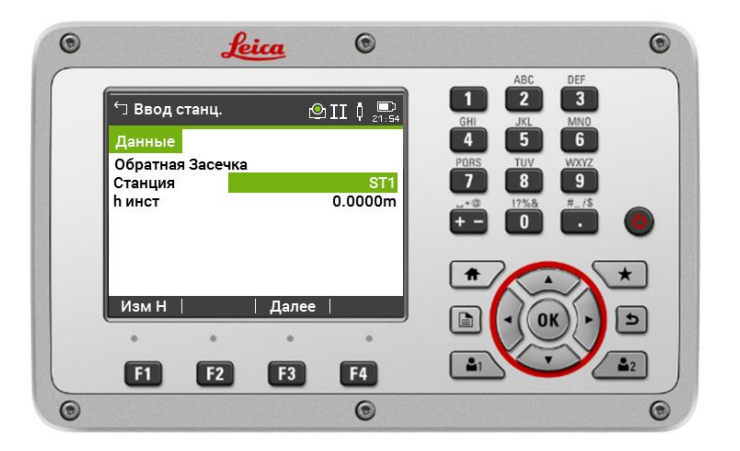

Рисунок 47 – Измерение высоты инструмента

5. Нажмите несколько раз **Измер** или функциональную клавишу **F2**. Высота инструмента измерится автоматически.

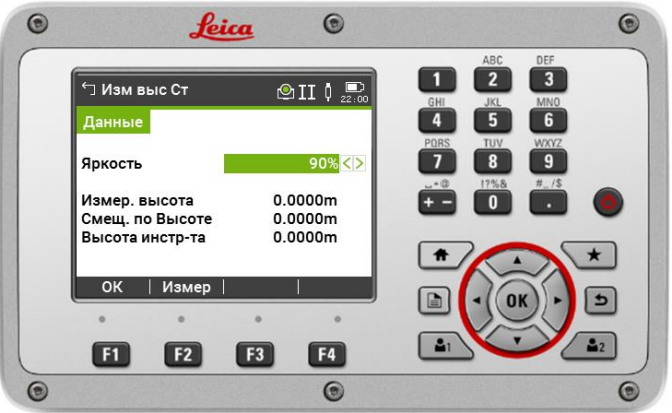

Рисунок 48 – Измерение высоты инструмента

6. Нажмите **ОК** или функциональную клавишу **F1.**   $\mathbf{m}$ 

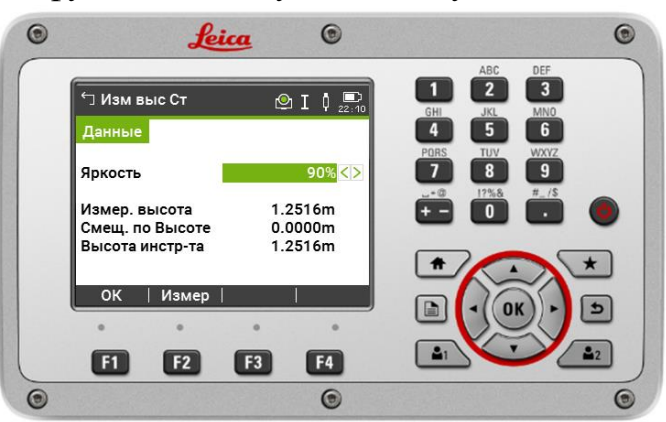

Рисунок 49 – Измерение высоты инструмента

7. Нажмите **Далее** или функциональную клавишу **F3**.

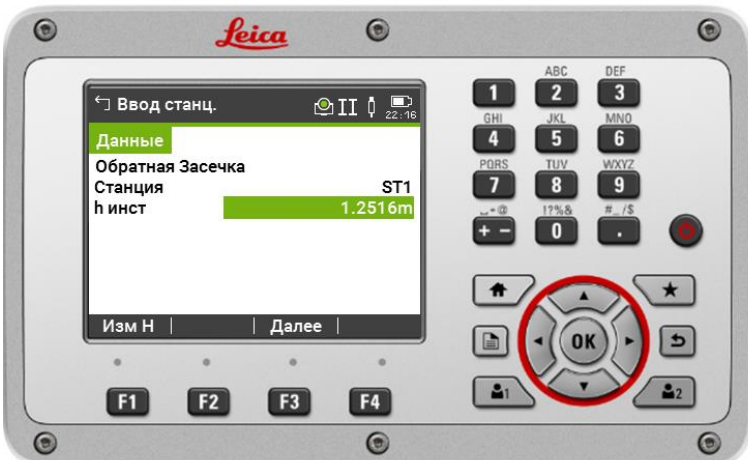

Рисунок 50 – Установка станции

8. Выберете **Список** или функциональную клавишу **F1**.

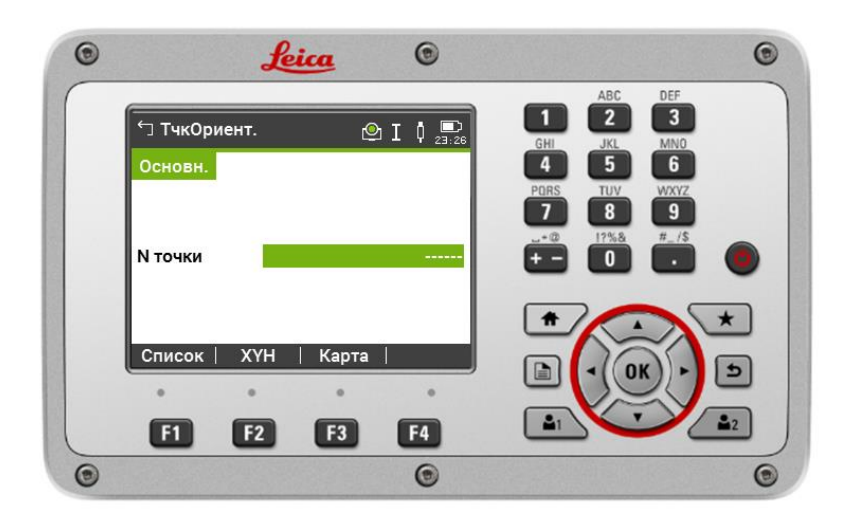

Рисунок 51 – Выбор точек для ориентирования

9. Выберете твердую точку **RP3** и нажмите **Далее** или функциональную клавишу **F4**.

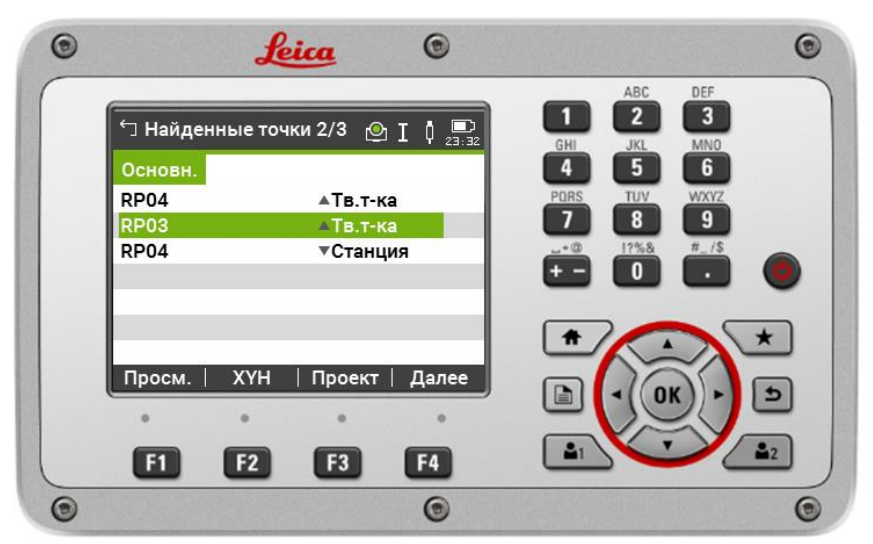

Рисунок 52 – Выбор твердой точки RP3

10. Наведитесь на отражатель, предварительно установив веху на грунтовый репер **RP03** и нажмите **Измер** или функциональную клавишу **F1**.

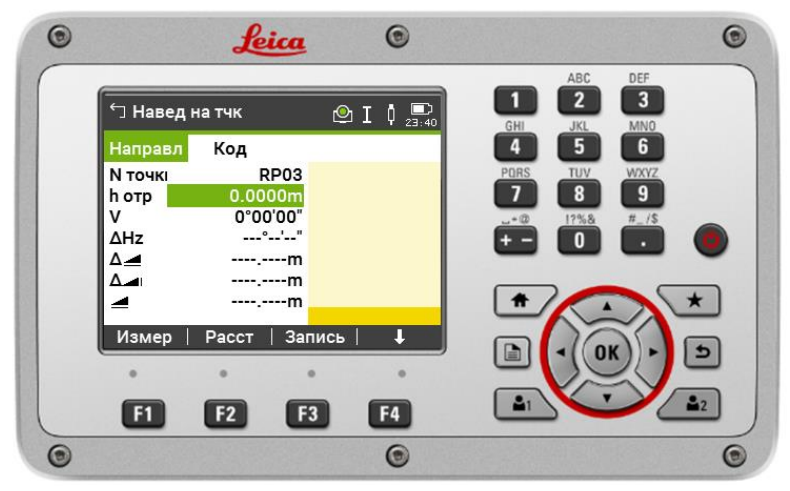

Рисунок 53 – Наведение на RP03

11. Выберете **Измерить больше точек** или функциональную клавишу **F1**. 面

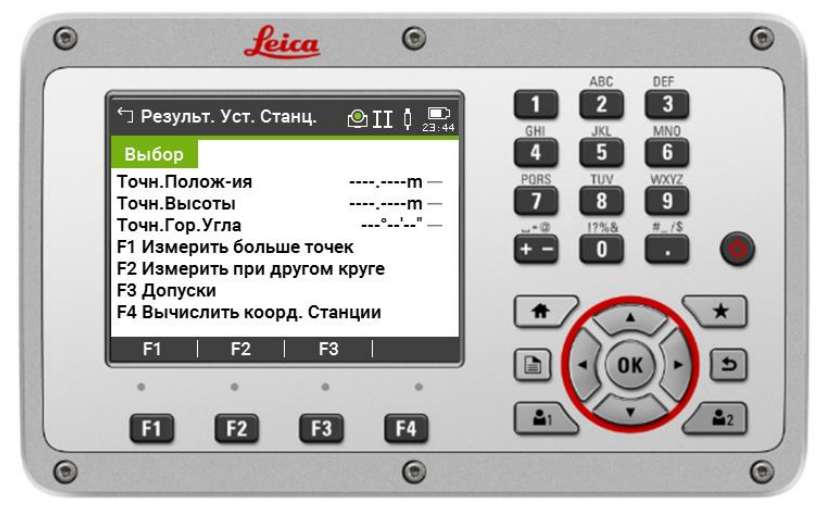

Рисунок 53 – Результаты установки станции

12. Нажмите **Список** и выберете твердую точку **RP4** и нажмите **Далее** или функциональную клавишу **F4.**

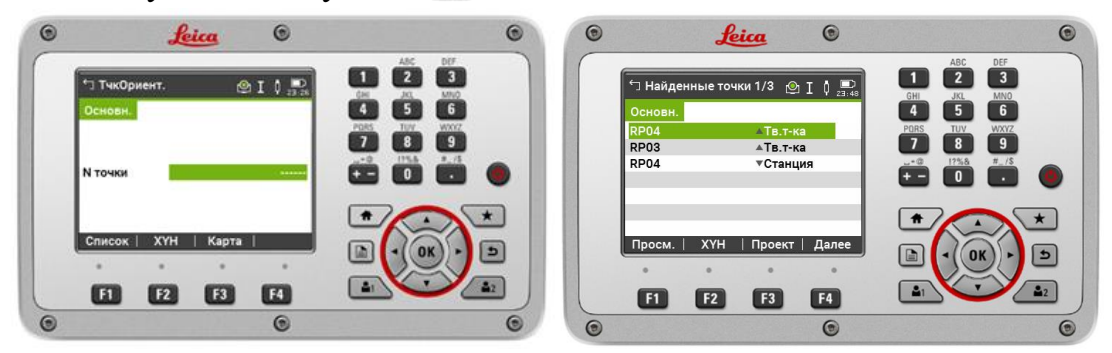

Рисунок 54– Выбор твердой точки RP4

13. Наведитесь на отражатель, предварительно установив веху на грунтовый репер **RP04** и нажмите **Измер** или функциональную клавишу **F1**. 面

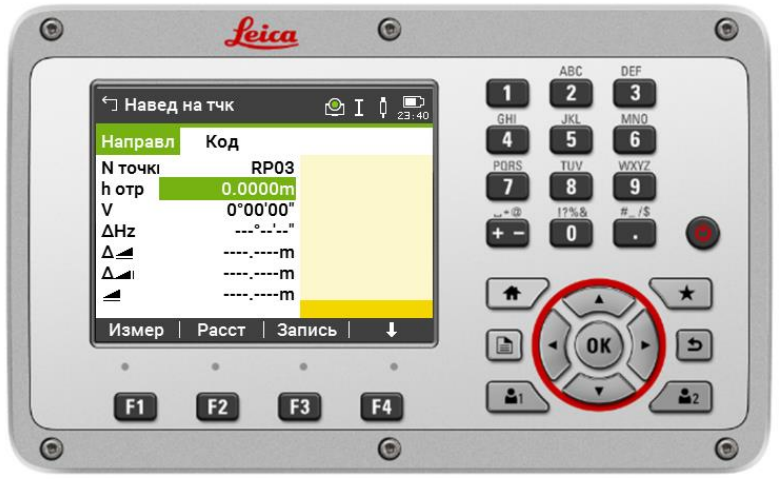

Рисунок 55 – Наведение на RP04

14. Нажмите **Вычислить коорд. Станции** или функциональную клавишу

**F4.** Выберете **Уст.** После чего инструмент будет ориентирован.

# **Лабораторная работа №1**

<span id="page-42-0"></span>**Тема:** Устройство электронного тахеометра Leica TS07. Приведение электронного тахеометра Leica TS07 в рабочее проложение.

**Цель работы:** изучить устройство, интерфейс и научиться выполнять центрирование и горизонтирование электронного тахеометра Leica TS07.

**Инструменты:** штатив, электронный тахеометр Leica TS07.

#### **Порядок выполнения лабораторной работы №1**

- 1. Установить электронный тахеометр Leica TS07 на штатив.
- 2. Включить электронный тахеометр.
- 3. Выполнить центрирование.
- 4. Выполнить горизонтирование.
- 5. Изучить главное меню (**Старт** и **Управление**).
- 6. Выбрать безотражательный режим.

#### **Контрольные вопросы:**

- 1. Дайте определение электронному тахеометру.
- 2. Расскажите про порядок выполнения центрирования инструмента.
- 3. Расскажите про порядок выполнения горизонтирования инструмента.
- <span id="page-42-1"></span>4. Расскажите про настройки EDM. Какие виды режимов существуют.

### **Лабораторная работа №2**

**Тема:** Поверки и юстировки электронного тахеометра Leica TS07.

**Цель работы:** научиться выполнять поверки и юстировки электронного тахеометра Leica TS07.

**Инструменты:** штатив, веха, круглая призма, электронный тахеометр Leica TS07.

#### **Порядок выполнения лабораторной работы №2**

- 1. Установить электронный тахеометр Leica TS07 на штатив.
- 2. Установить круглую призму на веху.
- 3. Включить электронный тахеометр.
- 4. Выполнить горизонтирование инструмента.
- 5. Включить отражательный режим, выбрав круглую призму.
- 6. Выбрать настройки и зайти во вкладку инструменты.
- 7. Выбрать юстировки и зайти в коллимационную ошибку.

8. Отойти с вехой и круглой призмой на расстояние 100 метров, навестись электронным тахеометром на круглую призму и выполнить измерения.

9. Поменять положение круга, навестись на круглую призму и

выполнить измерения.

10. Выбрать место нуля.

11. Отойти с вехой и круглой призмой на расстояние 100 метров, навестись электронным тахеометром на круглую призму и выполнить измерения.

12. Поменять положение круга, навестись на круглую призму и выполнить измерения.

13. Выбрать компенсатор.

14. Нажать запись.

15. Сменить круг.

16. Повторно нажать запись.

17. Выбрать наклон оси зрительной трубы.

18. Навестись на точку, расположенную на расстоянии примерно 100 м. от инструмента и вертикальный угол, который должен составлять минимум 27° - 30°, и выполнить измерения.

19. Поменять положение круга, навестись на точку и выполнить измерения.

#### **Контрольные вопросы:**

1. Расскажите про порядок определения погрешности положения оси вращения трубы.

2. Расскажите про порядок определения ошибки места нуля.

3. Расскажите про порядок определения погрешности индекса компенсатора.

<span id="page-43-0"></span>4. Расскажите про порядок определения погрешности положения оси вращения зрительной трубы

### **Лабораторная работа №3**

**Тема:** Экспорт и импорт данных. Ориентирование электронного тахеометра Leica TS07 на местности.

**Цель работы:** научиться выполнять экспорт и импорт данных в виде текстового файла и ориентировать электронный тахеометр Leica TS07 способом обратной засечки.

**Инструменты:** штатив, веха, круглая призма, USB**-**накопитель электронный тахеометр Leica TS07.

#### **Порядок выполнения лабораторной работы №3**

1. Установить электронный тахеометр Leica TS07 на штатив.

2. Установить круглую призму на веху.

- 3. Включить электронный тахеометр.
- 4. Выполнить горизонтирование инструмента.
- 5. Включить отражательный режим, выбрав круглую призму.
- 6. Получить USB**-**накопитель.
- 7. Открыть крышку коммуникационной панели и вставить USBнакопитель в порт USB.

8. Выполнить импорт текстового файла в электронный тахеометр (должен осуществиться импорт двух точек с планово-высотными координатами).

- 9. Зайти в установку и выбрать обратная засечка.
- 10. Измерить высоту инструмента.

11. Выбрать из списка RP03. Навестись на отражатель, предварительно установив веху на грунтовый репер RP03 и выполнить измерения.

12. Выбрать из списка RP04. Навестись на отражатель, предварительно установив веху на грунтовый репер RP04 и выполнить измерения.

13. Проверить контроль измерений.

14. Если погрешность не превышает двух сантиметров, выполнить установку станции. Если погрешность превышает двух сантиметров, повторить измерения заново.

#### **Контрольные вопросы:**

1. Расскажите про порядок импорта файла в электронный тахеометр Leica TS07.

2. Расскажите про порядок ориентирования электронного тахеометр Leica TS07 способом обратной засечки.